#### **How to Create Appendices and Attach to IACUC Protocol**

- 1. Go to RASCAL: www.rascal.columbia.edu. Login with your UNI and password.
- 2. Go to Hazmats. Create an Appendix. Click on Dropdown menu to choose your Appendix.
- 3. For Each Appendix, see tips and instructions below. [Starting on Page](#page-14-0) 15 are instructions on how to attach to IACUC protocol. [Starting on Page 20](#page-19-0) is how to edit Appendices already attached to the protocol.

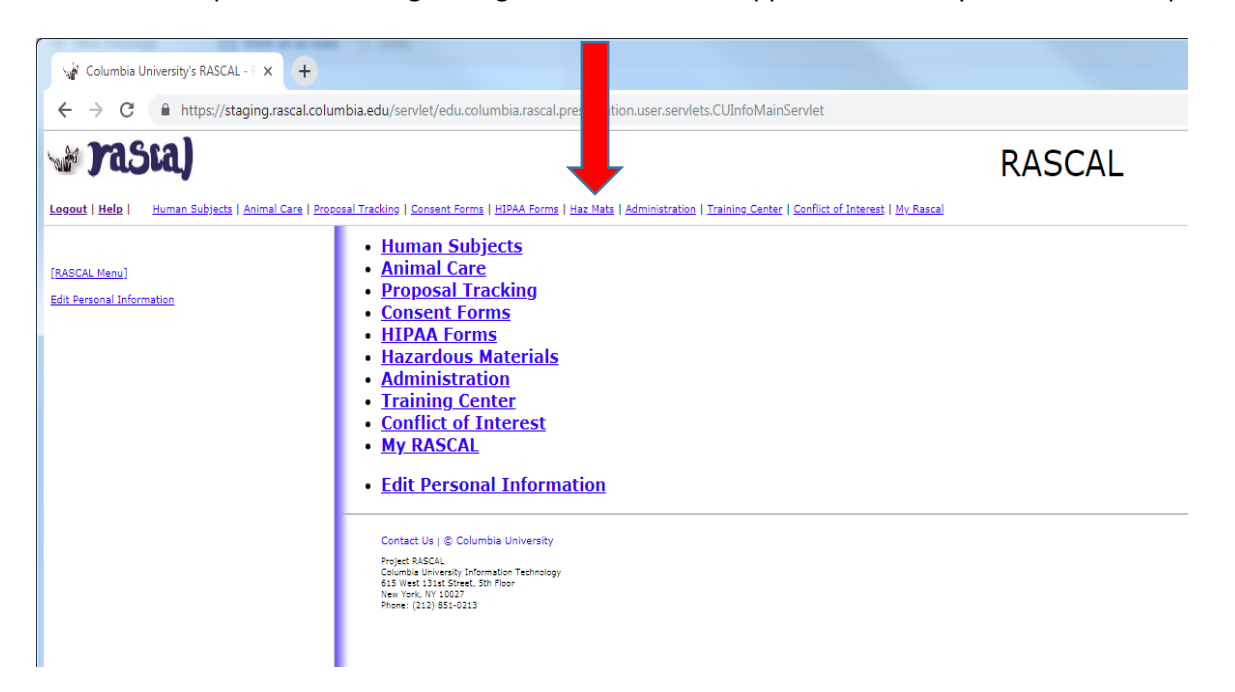

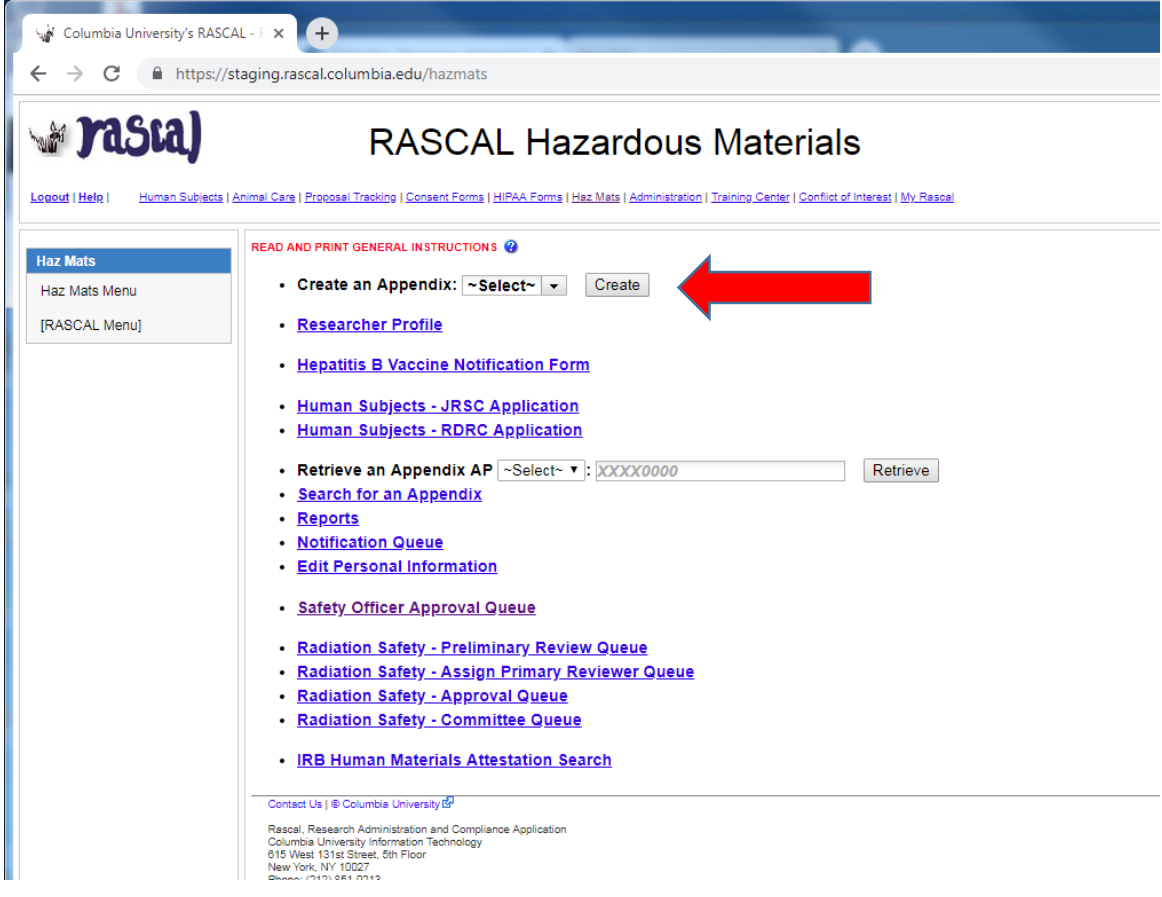

#### **For Appendix A**

**Tips**: There are multiple sections to this Appendix. Fill the form in sequential order and save once section is completed. Each page must be filled in its entirety prior to saving. If you cannot fill out Appendix A in one session, complete remaining section you are working on. Return back to the Appendix later for completion.

- 1. Fill out Appendix A. Fill out First Section "General". Click Save.
- 2. Fill out Microorganism Section next. Click Save.
	- a. When adding microorganisms and state animals or arthropods utilization a new section titled "Microorganism in Animals" and/or "Microorganisms in Invertebrates" will appear. The inputted microoganisms information will be added to these sections. Describe the work in animals and/or insects as relevant. Click Save.
- 3. Fill out "Human Tissue and Cell Culture" Section. Click Save.
- 4. Fill out "Safety Equipment and Practices" Section. Click Save.
- 5. If attaching documents, use the Attachments section in the Left hand side menu.
- 6. **Do not Add personnel in Appendix**, Personnel from your IACUC protocol will be automatically imported during the IACUC submission process.
- 7. Navigate to your IACUC protocol to attach the Appendix A.

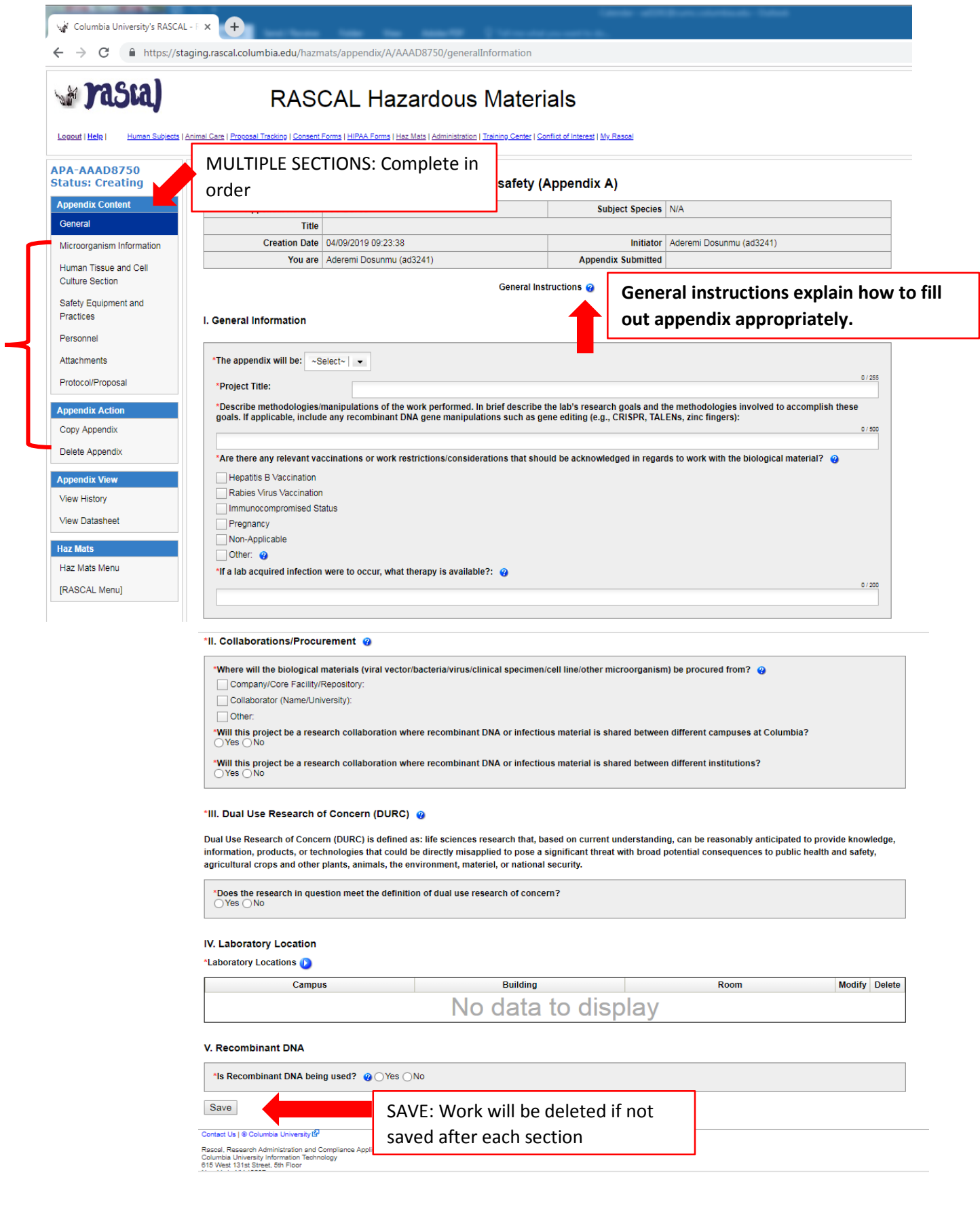

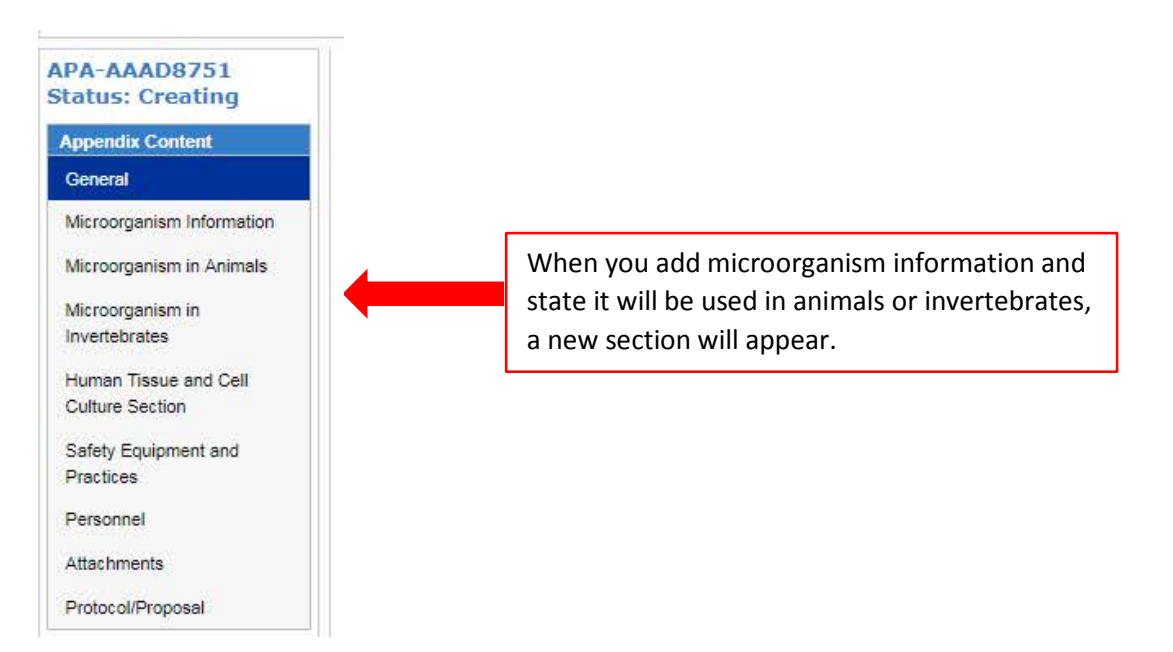

**Adding Attachments to Appendix A:** 

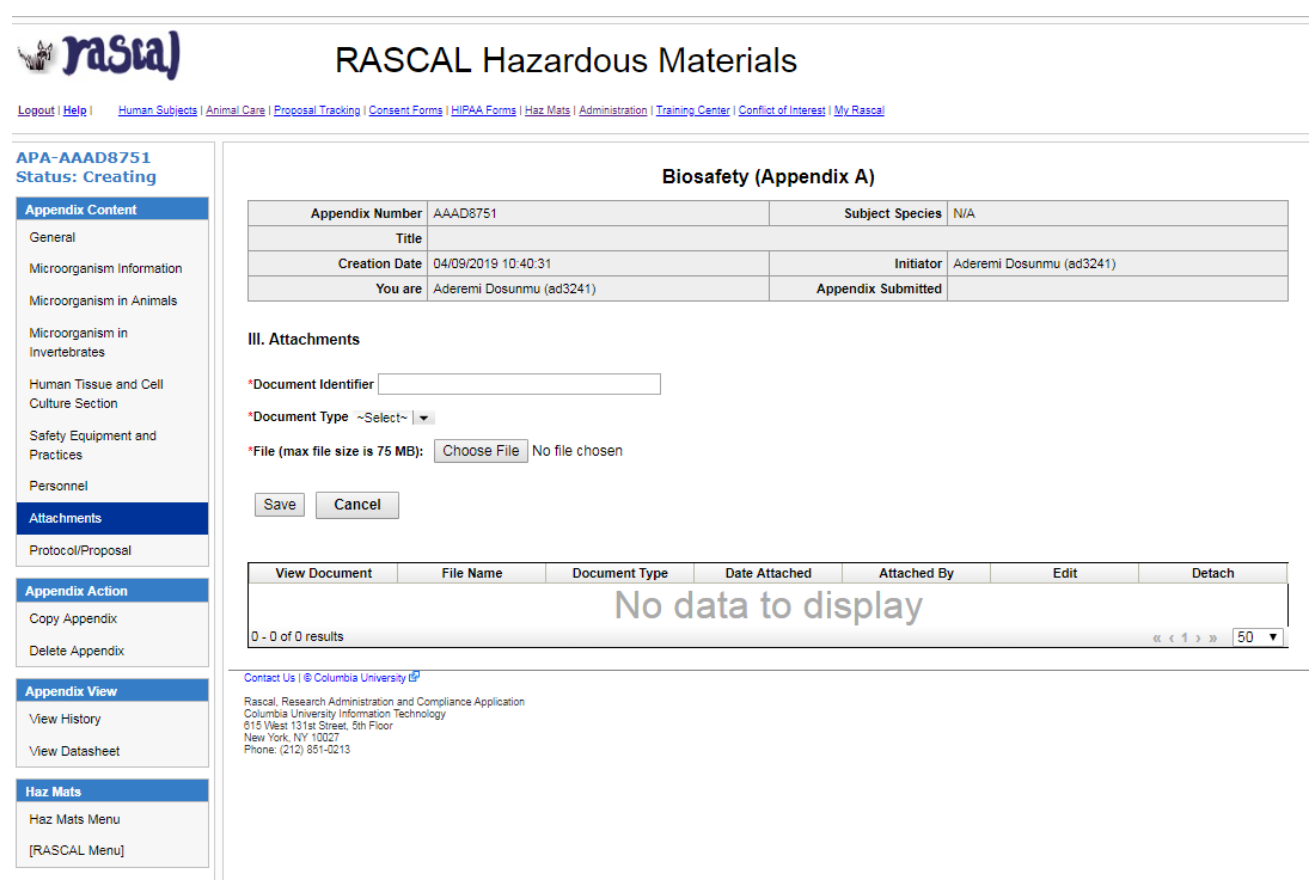

#### **For Appendix D**

**Tips**:List the EH&S Approval number(s) of the Laser System(s) used in relation to this Laser Appendix. If a new registration form needs to be created, fill out the form at this link and attach to the Appendix, using the [Attachments tab: https://fi](mailto:lasersafety@columbia.edu)nance.columbia.edu/files/gateway/forms/LaserRegistrationForm.pdf

- 1. Fill out Appendix D.
- 2. Save
- 3. If attaching documents, use the Attachments section in the Left hand side.
- 4. Do not Add personnel in Appendix, Personnel from your IACUC protocol will be automatically imported during the IACUC submission process.
- 5. Navigate to your IACUC protocol to attach the Appendix D.

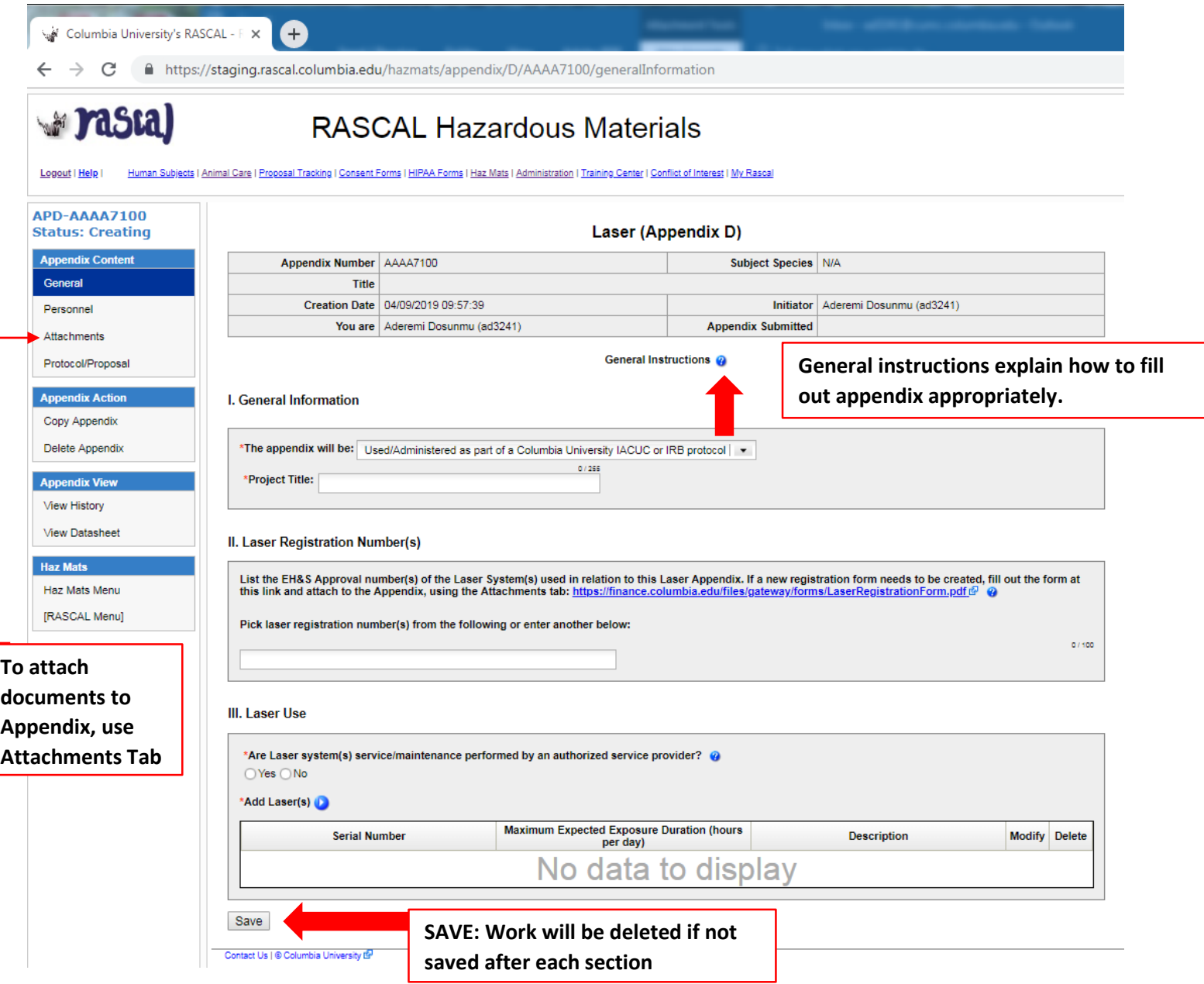

# **Adding Attachments to Appendix D:**

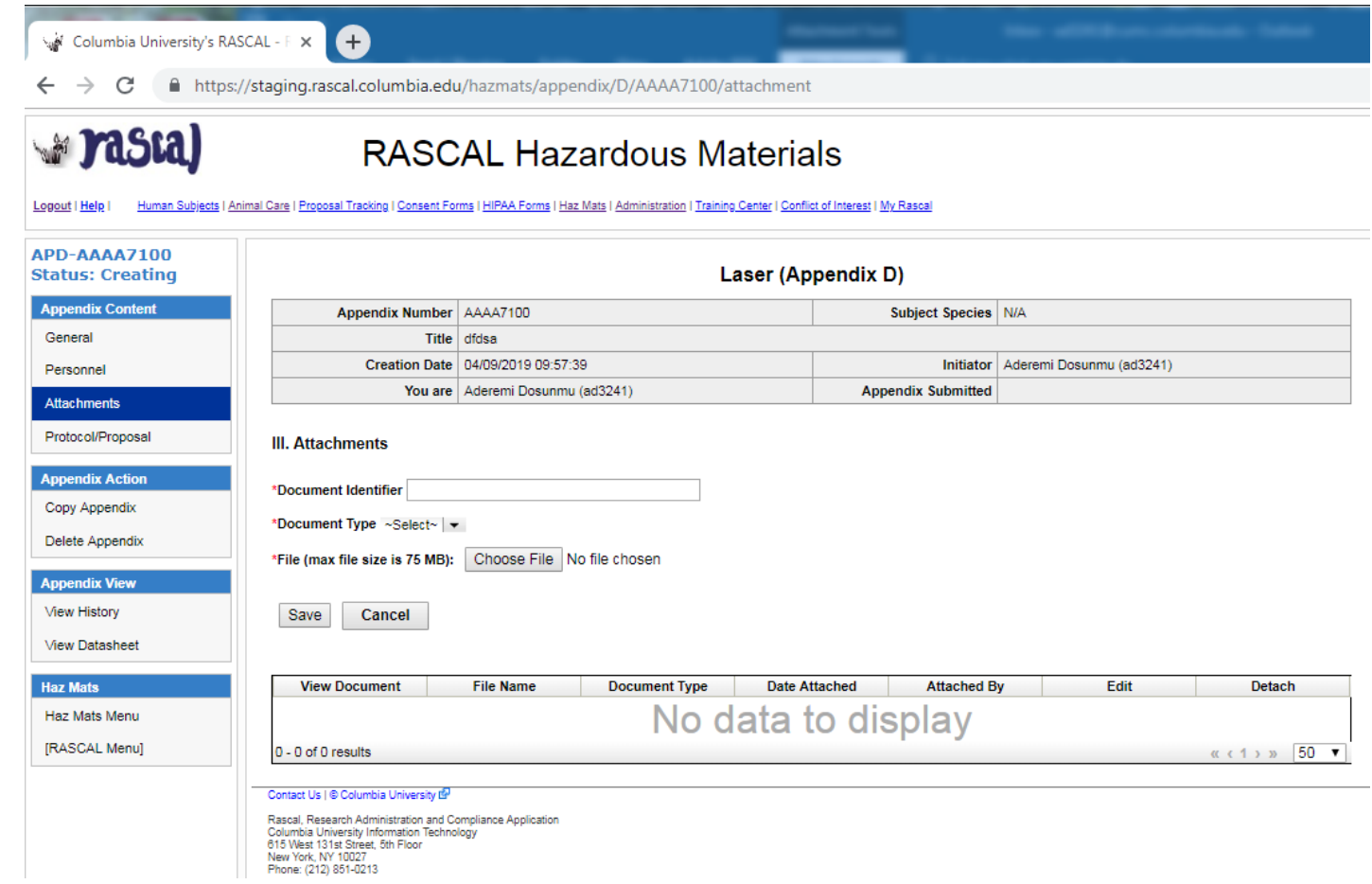

6

#### **For Appendix E**

**Tips**: Do not include isoflurane or formaldehyde; They have been moved to their own Appendix.

You may use the Attachments Section of the Appendix to provide information on Safety Data Sheets (SDS) or chemical specific SOPs

Under Emergency Response, add information, as applicable for each chemical. For example:

*\*Acute symptoms of exposure: For Chemical A symptoms are xyz; for Chemical B symptoms are xzy; …..*

#### **Instructions:**

- 1. Fill out Appendix E.
- 2. Save

**Pasta)** 

- 3. If attaching documents, use the Attachments section in the Left hand side.
- 4. Do not Add personnel in Appendix, Personnel from your IACUC protocol will be automatically imported during the IACUC submission process.
- 5. Navigate to your IACUC protocol to attach the Appendix E.

# **RASCAL Hazardous Materials**

Human Subjects | Animal Care | Proposal Tracking | Consent Forms | HIPAA Forms | Haz Mats | Administration | Training Center | Conflict of Interest | My Rascal Logout | Help |

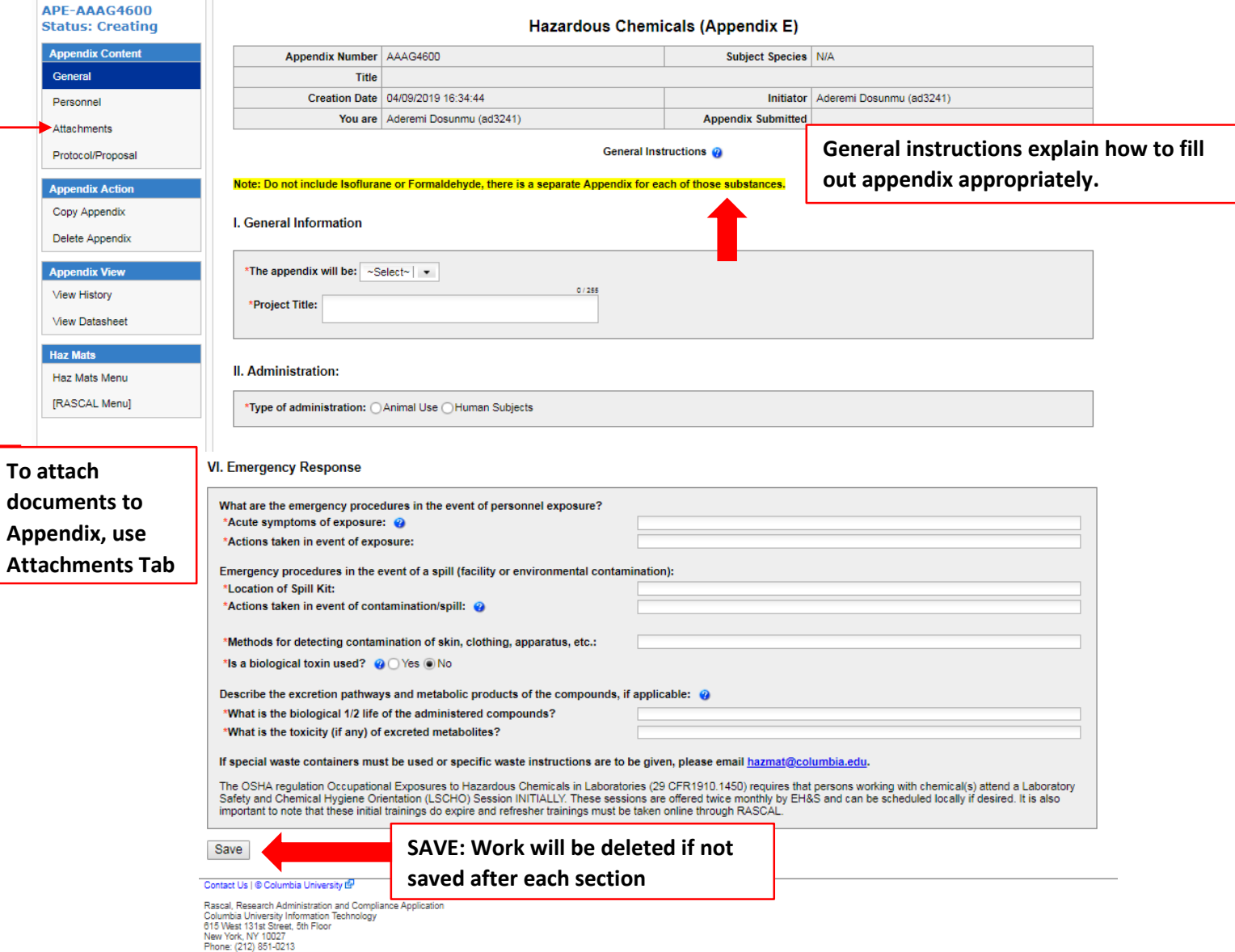

# **Adding Attachments to Appendix E:**

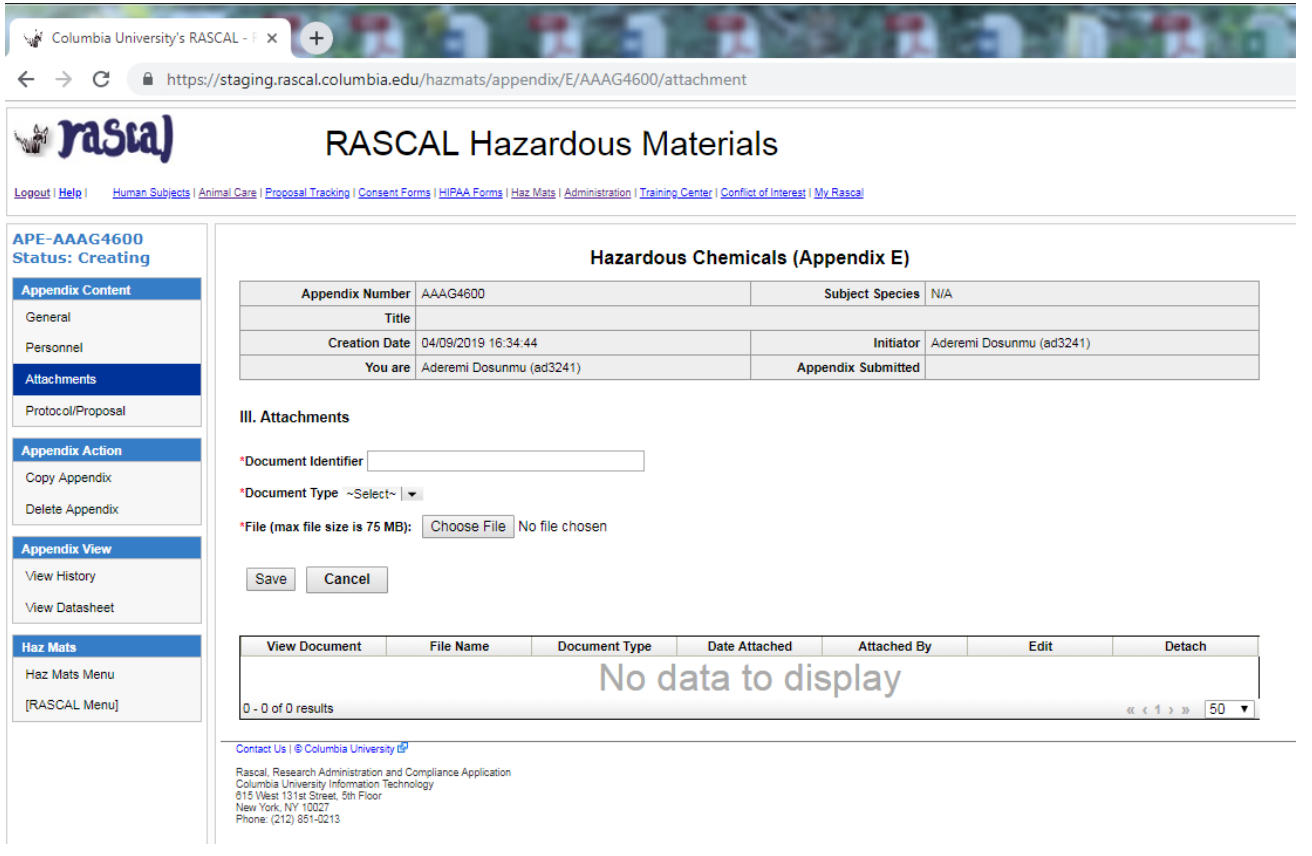

#### **For Appendix E1**

**Tips**: This Appendix is for Isoflurane. **As long as there are no modifications to the Appendix or personnel changes,** 

**the Appendix remains approved for the life of the IACUC protocol.** 

- 1. Fill out Appendix E1.
- 2. Save
- 3. Do not Add personnel in Appendix, Personnel from your IACUC protocol will be automatically imported during the IACUC submission process.
- 4. Navigate to your IACUC protocol to attach the Appendix E1.

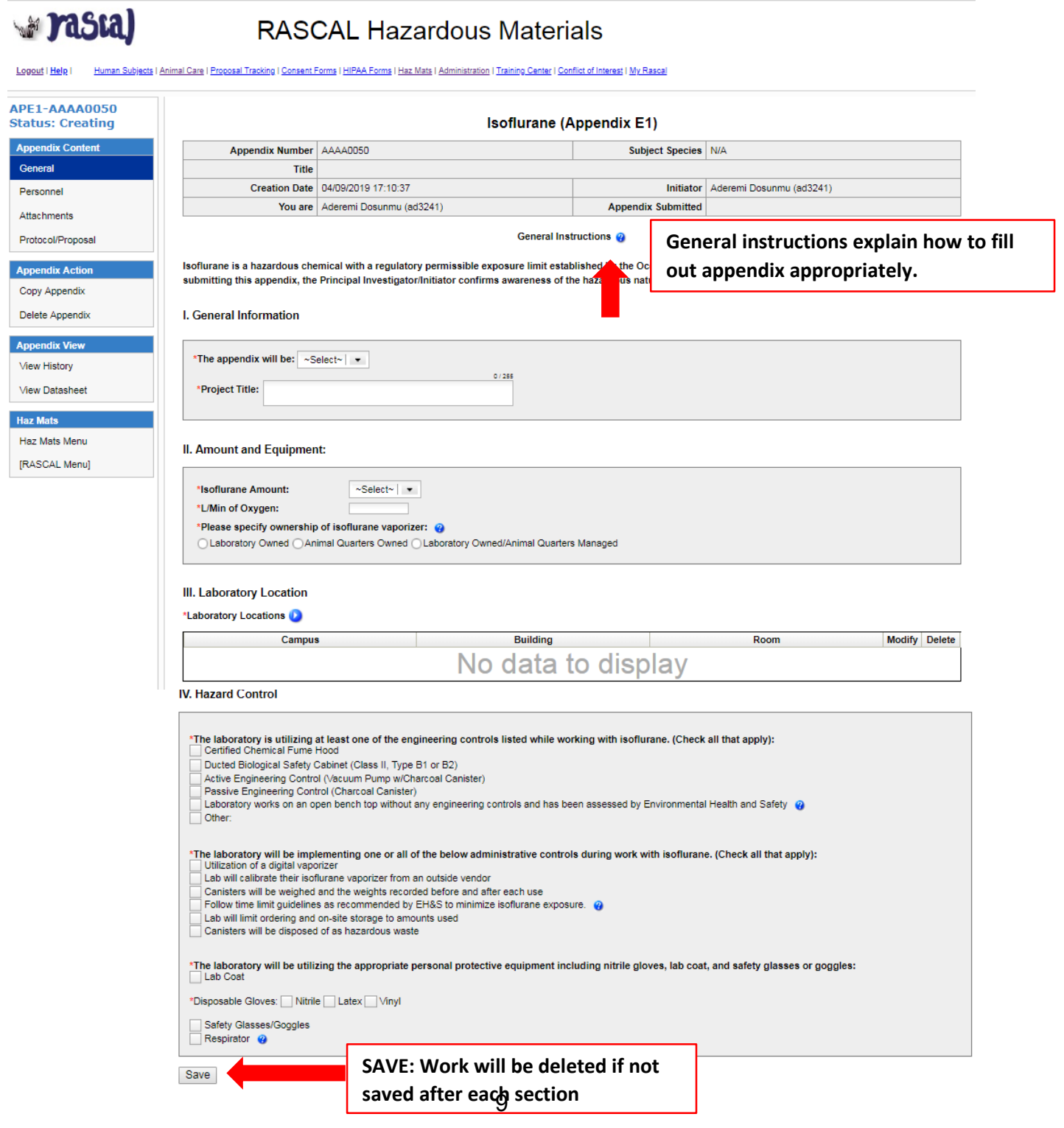

#### **For Appendix E2**

**Tips**: This Appendix is for Formaldehyde/Formalin/Paraformaldehyde. **As long as there are no modifications to** 

**the Appendix or personnel changes, the Appendix remains approved for the life of the IACUC protocol.** 

#### **Instructions:**

- 1. Fill out Appendix E2.
- 2. Save
- 3. Do not Add personnel in Appendix, Personnel from your IACUC protocol will be automatically imported during the IACUC submission process.
- 4. Navigate to your IACUC protocol to attach the Appendix E2.

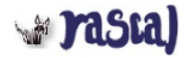

# **RASCAL Hazardous Materials**

Logout | Help | Human Subjects | Animal Care | Proposal Tracking | Consent Forms | HIPAA Forms | Haz Mats | Administration | Training Center | Conflict of Interest | My Rascal

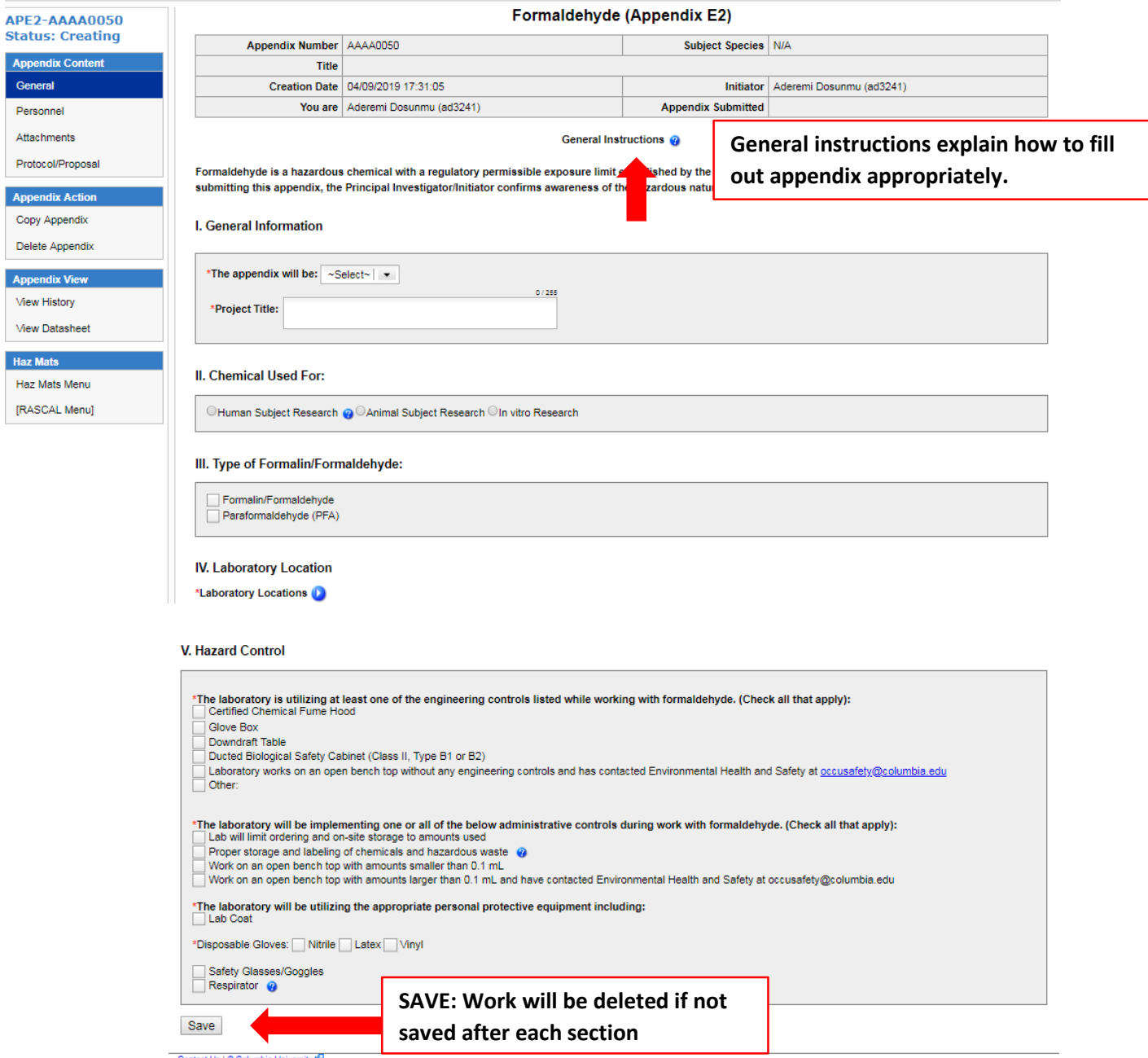

Contact Us | @ Columbia University IF

### **For Appendix G**

**Tips**: Irradiator information and Radiation in animals are now separate sections: clicking yes will expand the section. Not all Radiation trainings listed will be relevant to work performed in the Lab. Reach out to the Radiation Safety Office to determine training requirements. rsocumc@columbia.edu.

- 1. Fill out Appendix G.
- 2. Save
- 3. If attaching documents, use the Attachments section in the Left hand side.
- 4. Do not Add personnel in Appendix, Personnel from your IACUC protocol will be automatically imported during the IACUC submission process.
- 5. Navigate to your IACUC protocol to attach the Appendix G.

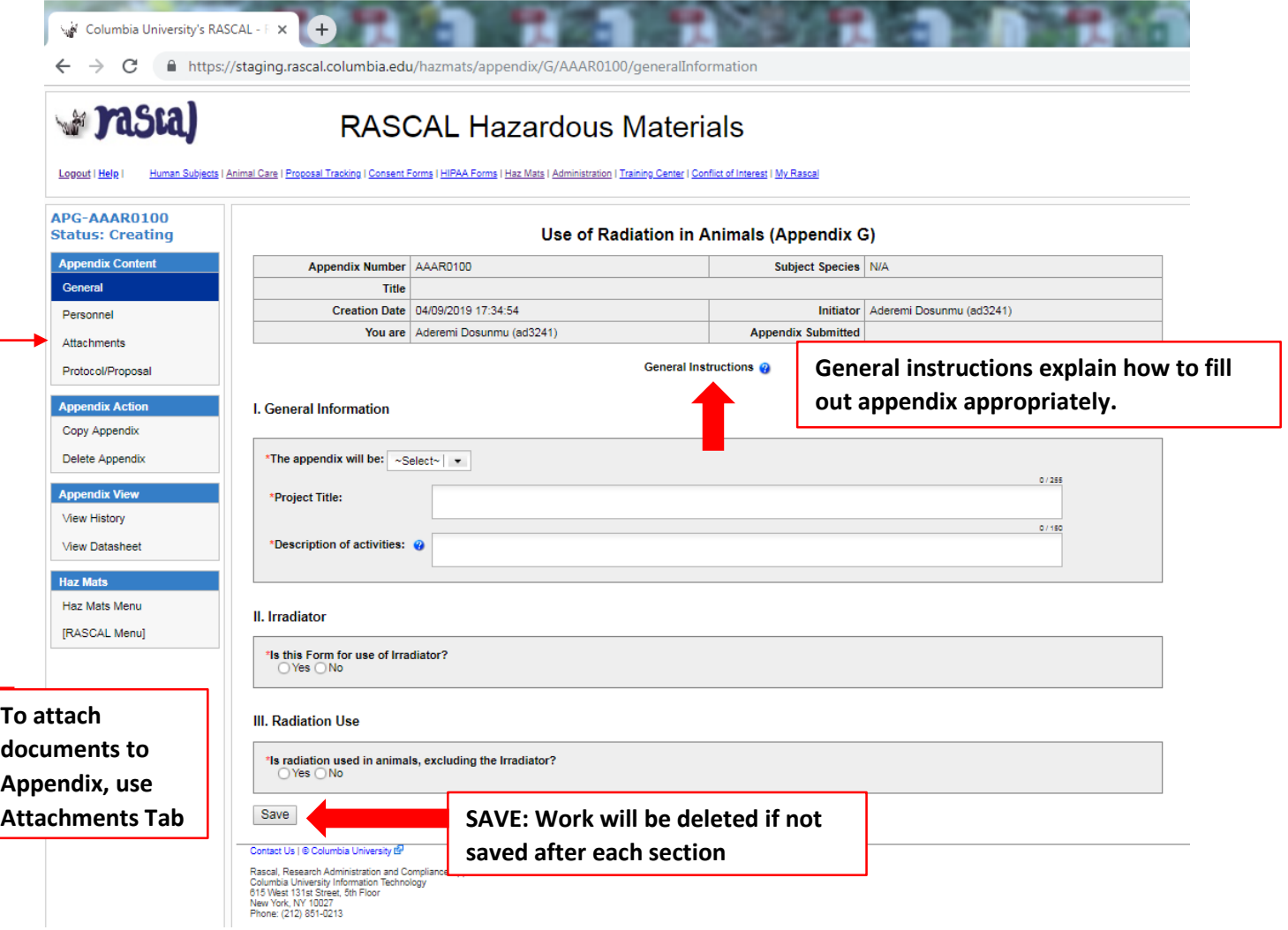

# **Adding Attachments to Appendix G:**

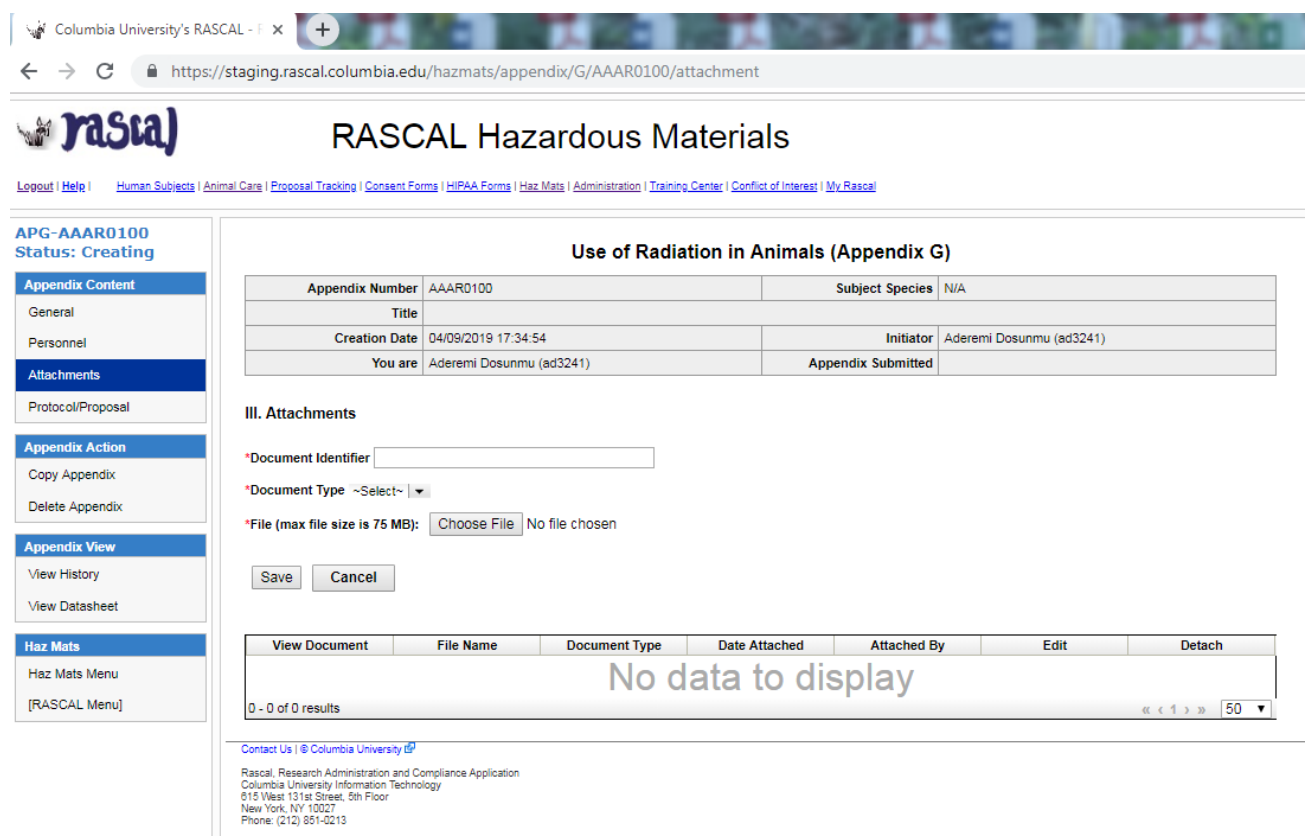

#### **For Appendix I**

**Tips**: EH&S primary objective is to determine if DEA controlled Substance use is licensed by the New York State Department of Health. When applicable, attach a valid license to the Appendix using the Attachments Section.

- 1. Fill out Appendix I.
- 2. Save
- 3. Attach NYS DOH Controlled Substance license directly to the Appendix using the Attachments section in the Left hand side.
- 4. Do not Add personnel in Appendix, Personnel from your IACUC protocol will be automatically imported during the IACUC submission process.
- 5. Navigate to your IACUC protocol to attach the Appendix I.

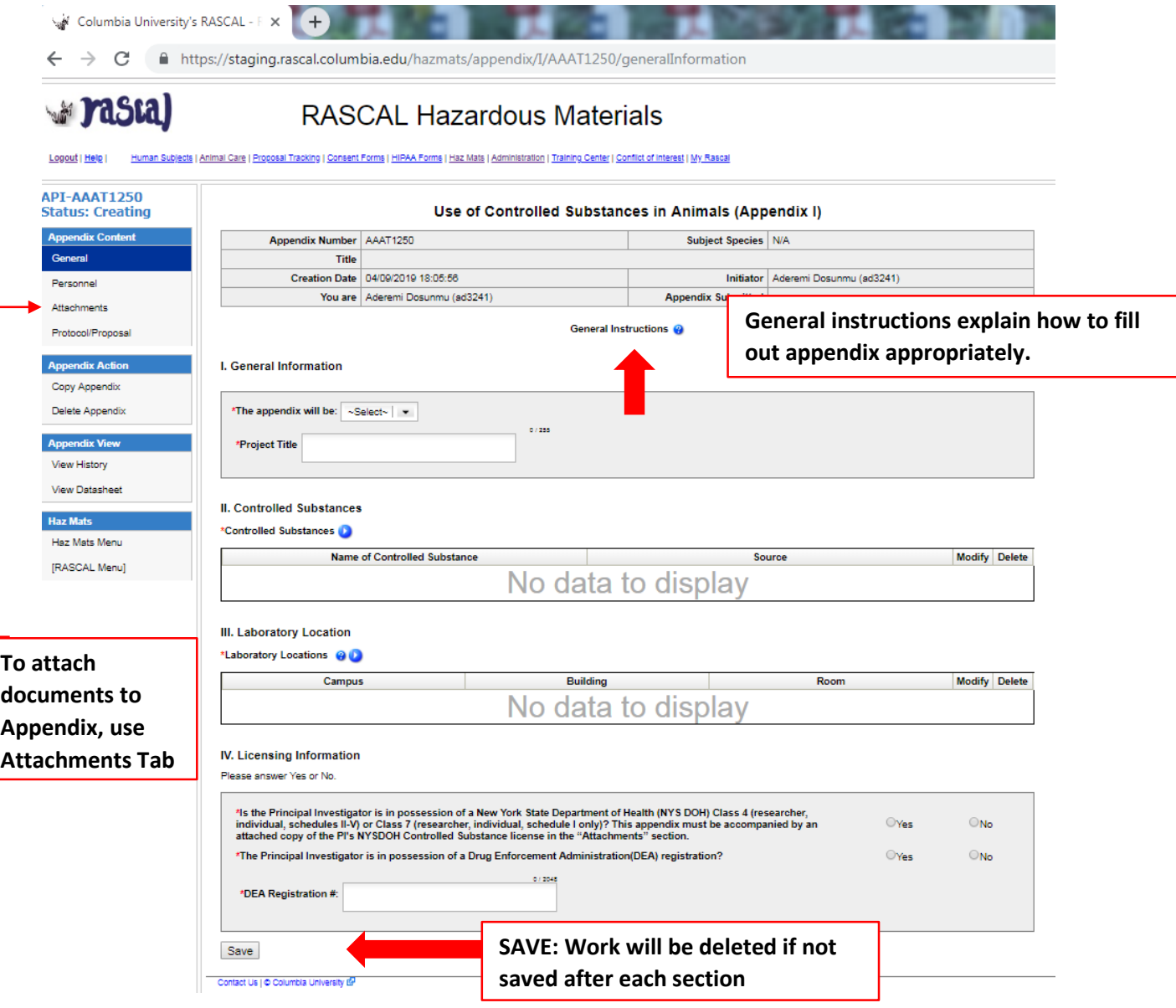

# **Adding Attachments to Appendix I:**

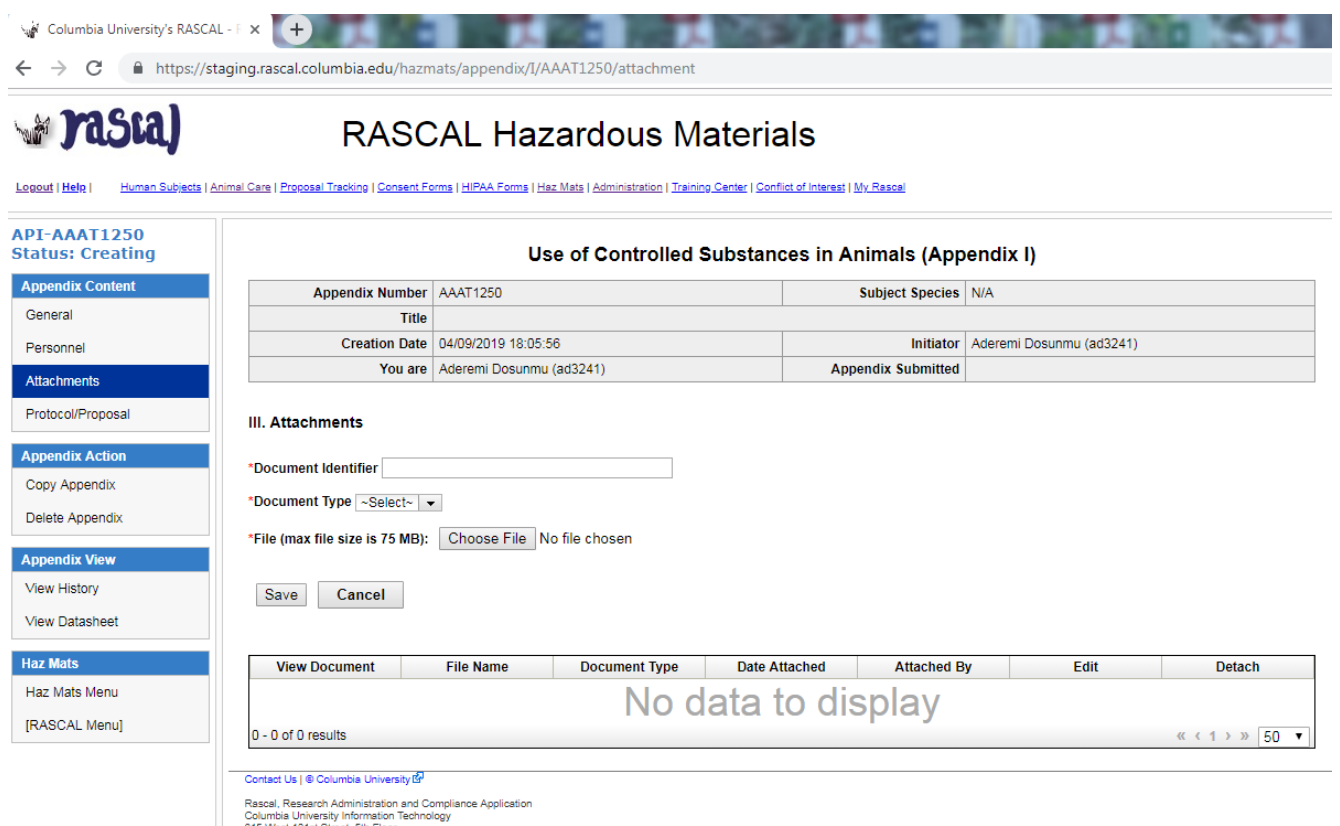

Color Must State State State State<br>615 West 131st Street, 5th Floor<br>New York, NY 10027<br>Phone: (212) 851-0213

## <span id="page-14-0"></span>**How to Attach Appendices to IACUC protocol**

- 1. Go to the Animal Care Section in Rascal. Either "Create a Protocol" for a new Protocol or find existing protocol under "My Protocols" (May also find your protocols under "My RASCAL")
- 2. Go to Hazardous Materials on the left hand side
- 3. Click Yes for "Will animals be exposed to hazardous agents or radiation?" This will allow the Appendix Section to appear, listing all the Appendices created. Based on title and/or Appendix Number, find the relevant Appendices you want to attach to IACUC protocol and click "Attach"
- 4. A pop up box will appear in order to add personnel. If personnel will handle hazardous material, they are to be selected.
	- a. Note: All "included" protocol staff must complete or renew all required training before Appendix approval. Note that incomplete or expired training will result in a "Hold" and may prolong the approval process. Please ensure all training records are up to date before attachment and submission to expedite timely review.
	- b. Once you have attached the Appendix, you can view the Appendix to view that the personnel tab is populated. Click The Appendix Number and a new tab will open to show the datasheet. If personnel have expired training (Expired) or never had training (incomplete), this datasheet can be printed out or emailed to the relevant personnel so they can expediently update their required safety trainings.
- 5. Save
- 6. After completing everything else in the IACUC protocol it is time to Submit. Before Submission, the HazMats Attestation is a new requirement to be completed by the PI before PI submission.
- 7. Under Protocol Action, click HazMats Attestation.
- 8. Read through the material and click certify. The next warning note also has to be acknowledged. **Note**: If any changes are made to the attached appendices after this attestation, the attestation will need to be recertified.
- 9. The next page will state that the "HazMats attestation has been completed."
- 10. Under Protocol Action, click submit. At this point a validation check occurs for anything missing from the IACUC protocol or the Appendix. If there is a problem, follow the instructions on the screen to navigate back to the problem areas. Otherwise, you will be allowed to proceed with IACUC protocol submission.

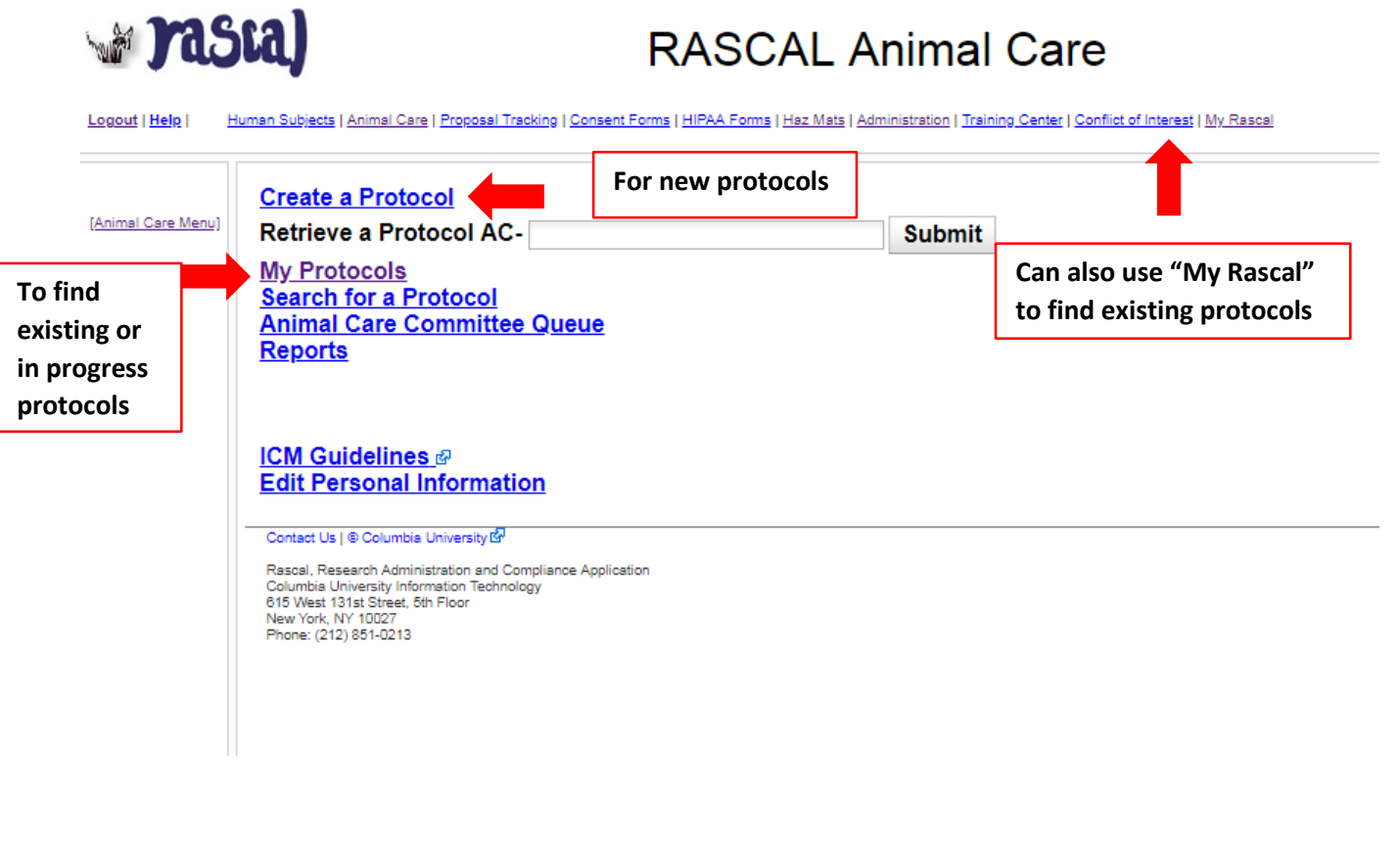

**Pastal** 

## **RASCAL Animal Care**

Logout | Help | Human Subjects | Animal Care | Proposal Tracking | Consent Forms | HIPAA Forms | Haz Mats | Administration | Training Center | Conflict of Interest | My Rascal

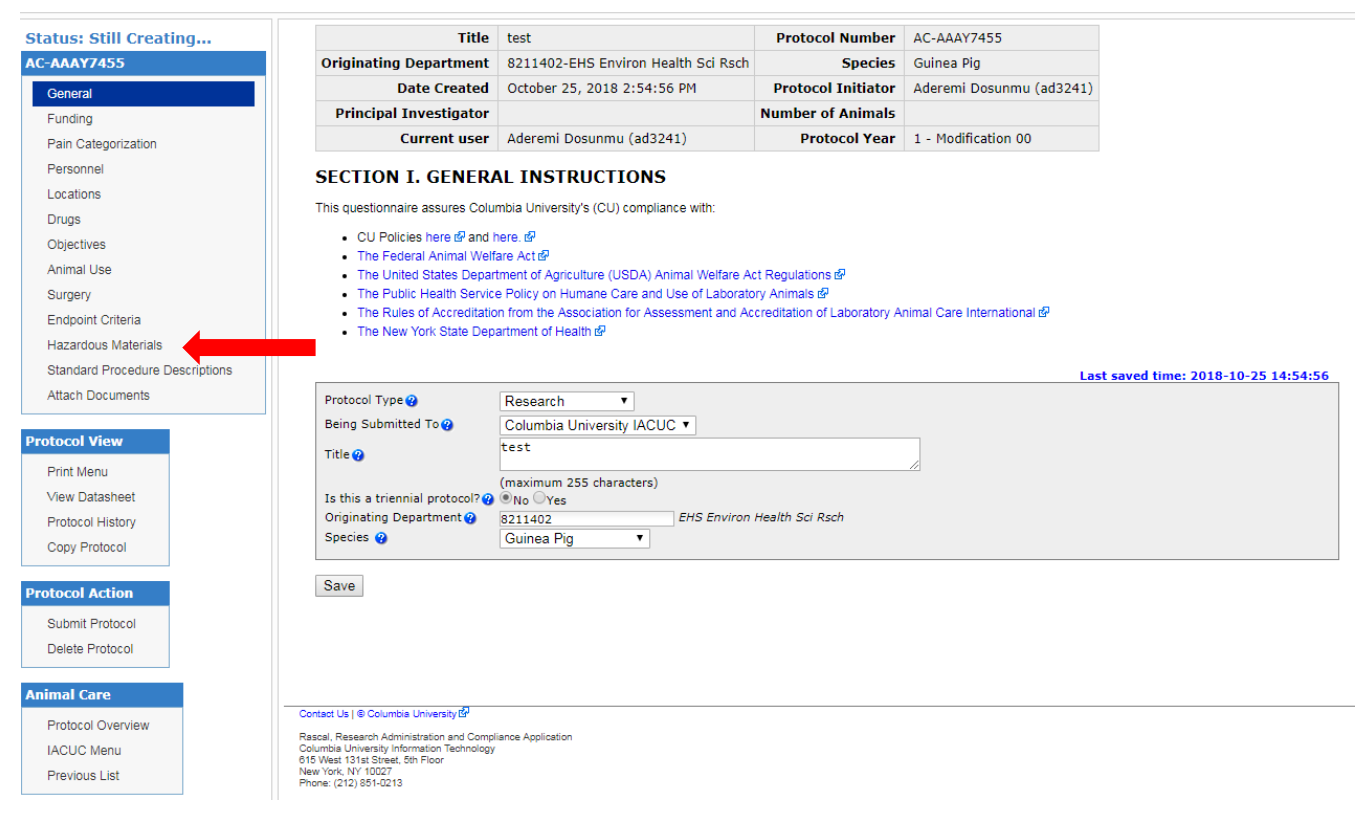

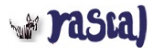

## **RASCAL Animal Care**

ing | <u>Consent Forms | HIPAA Forms | Haz Mats</u> | Administration | Training Center | Conflict of Interest | My Rascal

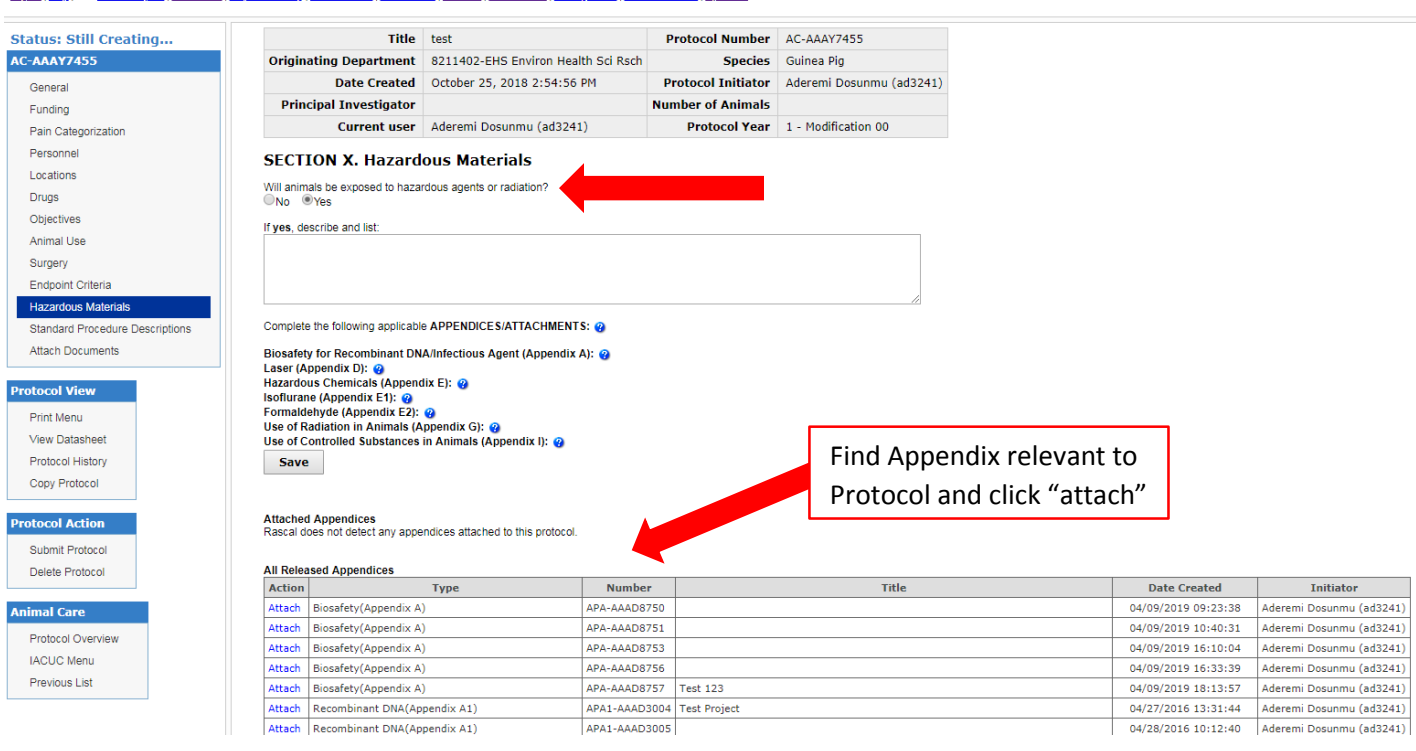

# ¥rasta)

#### **RASCAL Animal Care**

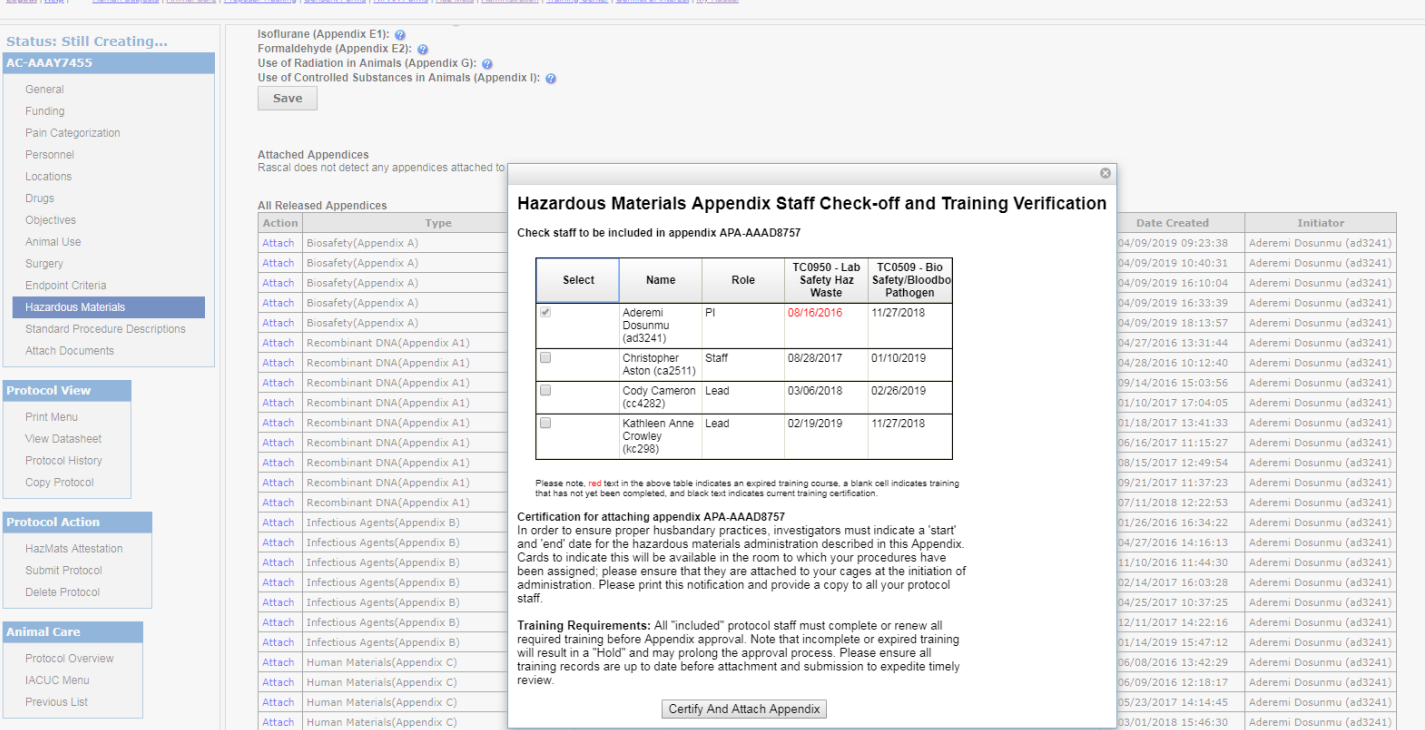

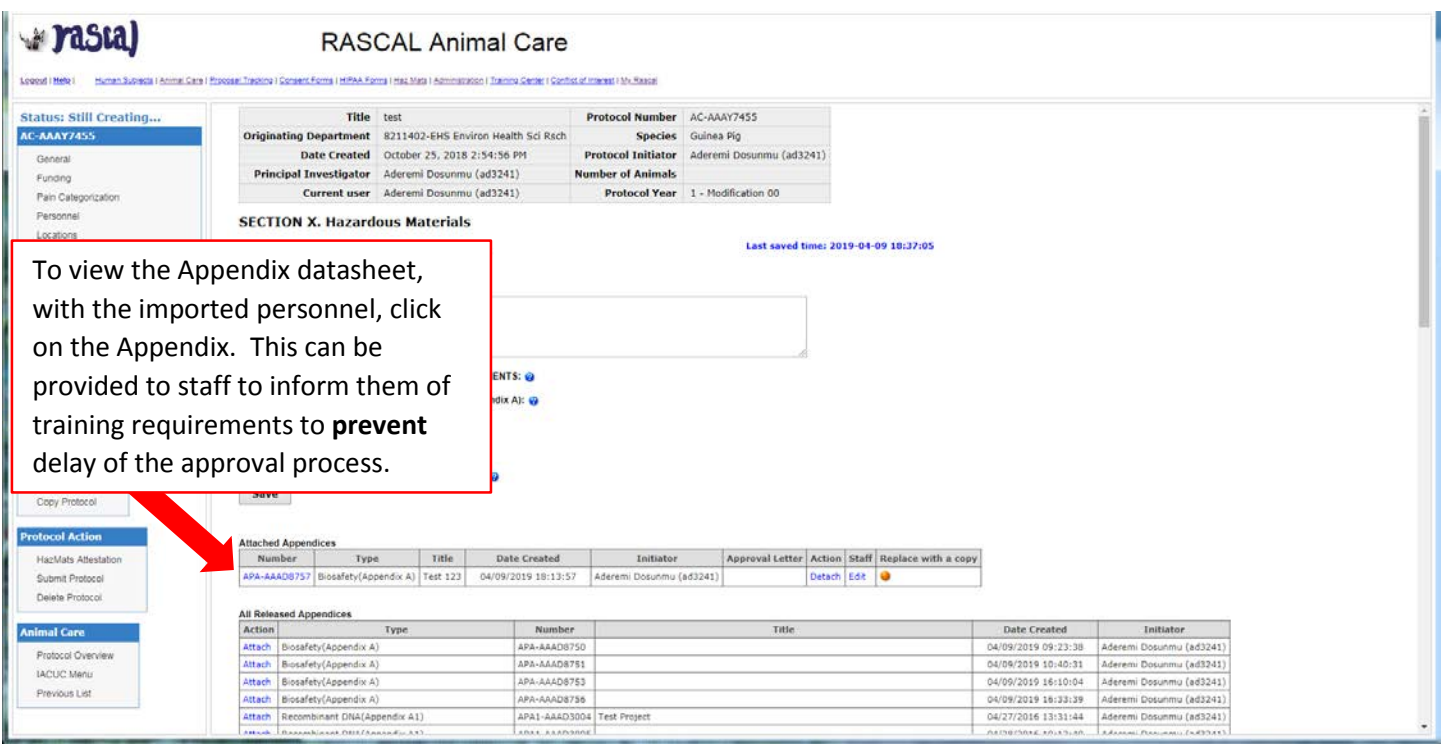

# wrasta)

## **RASCAL Animal Care**

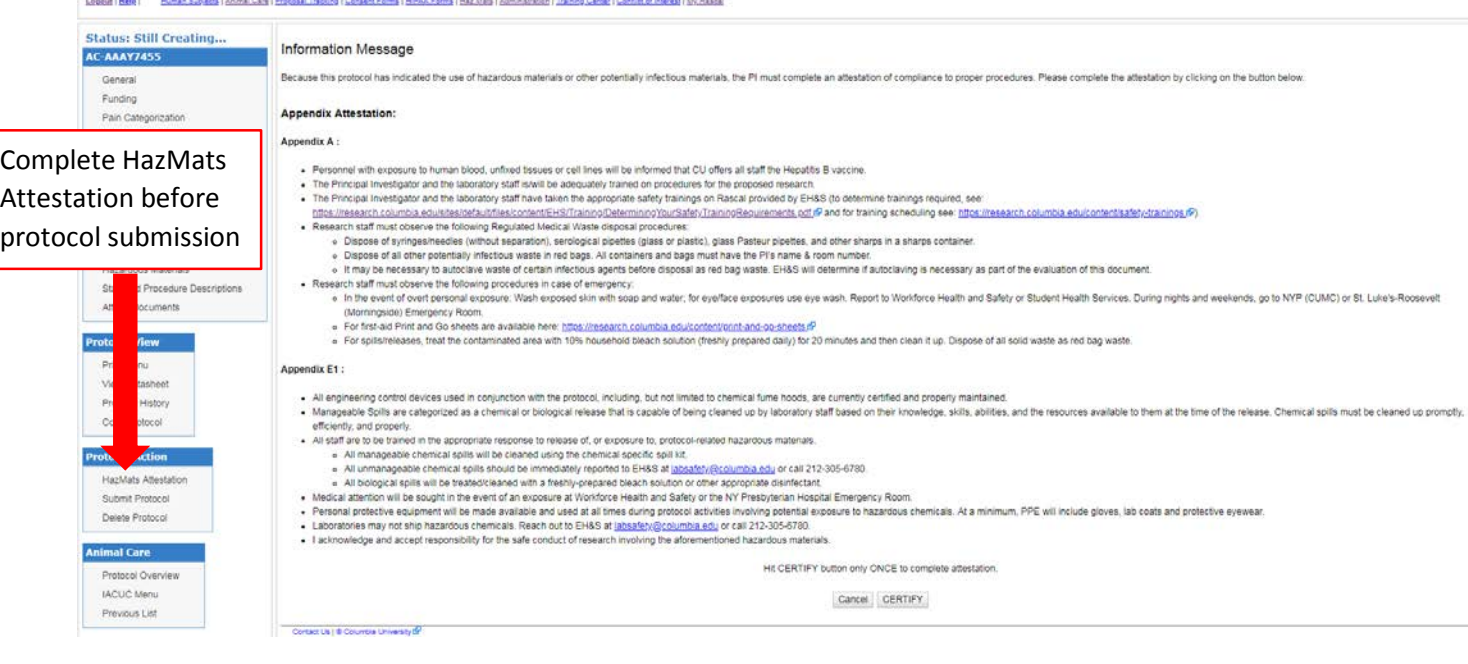

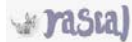

#### RASCAL Animal Care

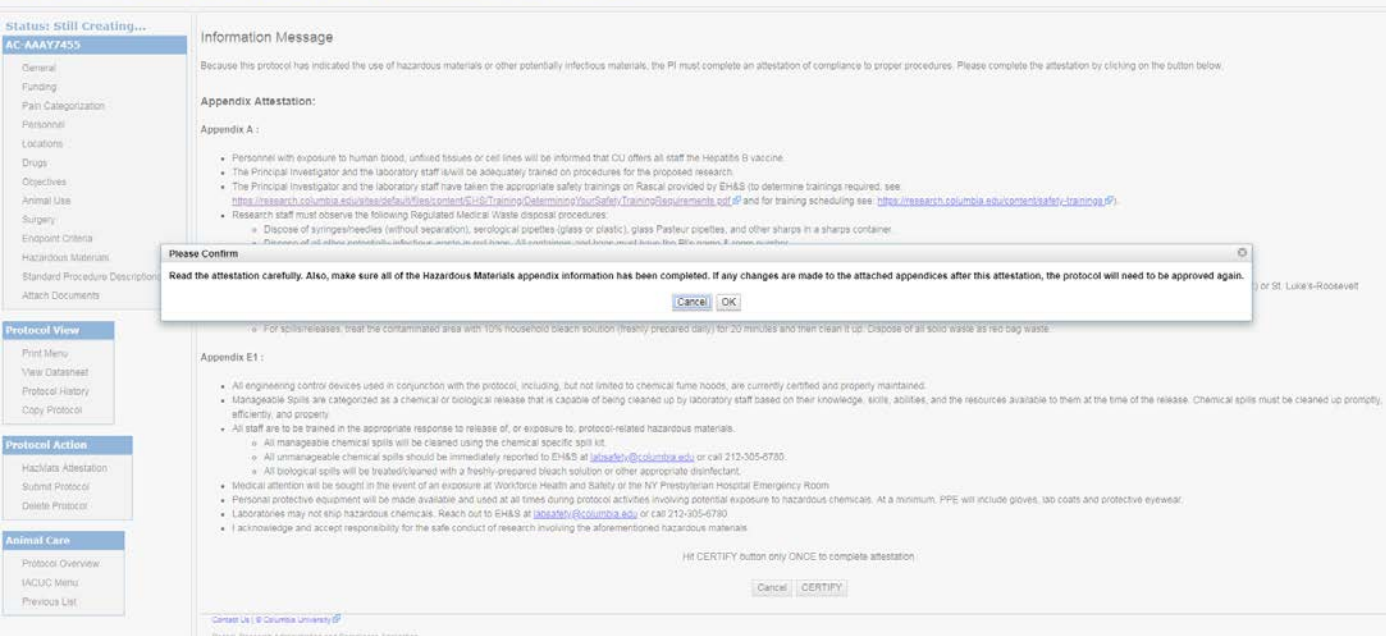

**Pasta** 

#### **RASCAL Animal Care**

Lopput (Metel) ... Human Subacts | Animal Care | Process | Tradejo | Consent Forms | HAAA Forms | Has Mats | Animalistics | Tranno Center | Confident | Material Michael | Mr. Rascal

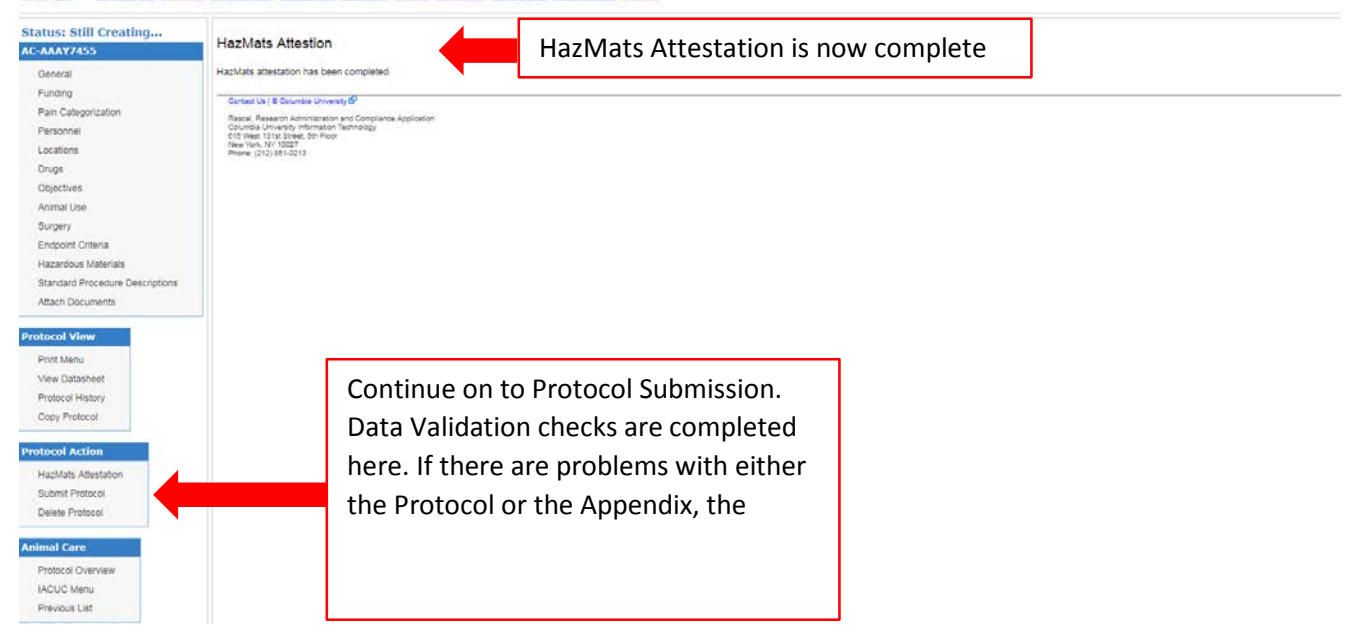

<span id="page-19-0"></span>**How to Edit an Appendix**: During a Continuation, Modification, or to address EH&S HOLD comments

(Detach/Reattach is no longer required for editing, you may click on the attached Appendix itself to edit)

- 1. In your IACUC protocol, select "Hazardous Materials" on the left-hand menu.
- 2. Click on the appendix link in blue under "Attached Appendices".
- 3. A new tab will open with the appendix. Make changes where relevant and select "Save" at the bottom of the form. Once the form has been saved successfully, the changes are synced to the IACUC protocol. The tab can be closed.
- 4. Click "Save" above the attached appendices.
- 5. Once the protocol and appendices are ready to submit, the PI will be required to complete the HazMats Attestation.
- 6. Under "Protocol Action", select "HazMats Attestation".
- 7. Read through the material and select certify. The next warning note also has to be acknowledged.
	- a. **Note**: If any changes are made to the attached appendices or if it is detached and reattached after this attestation, the Attestation will need to be re-certified.
- 8. The next page will state that the "HazMats attestation has been completed."
- 9. Under "Protocol Action", select "Submit". At this point a validation check occurs for anything missing from the IACUC protocol or the appendix. If there is a problem, follow the instructions on the screen to navigate back to the problem areas. Otherwise, you will be allowed to proceed with IACUC protocol submission.

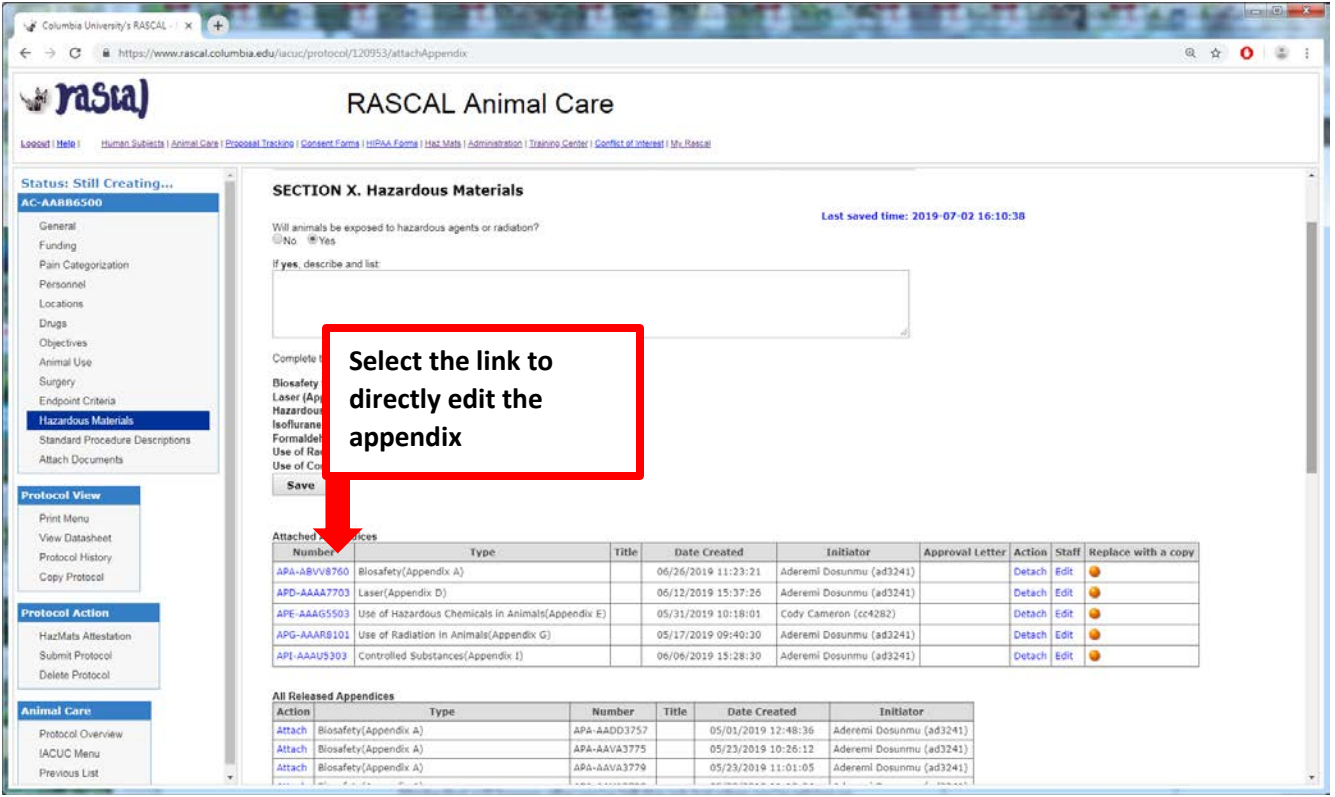

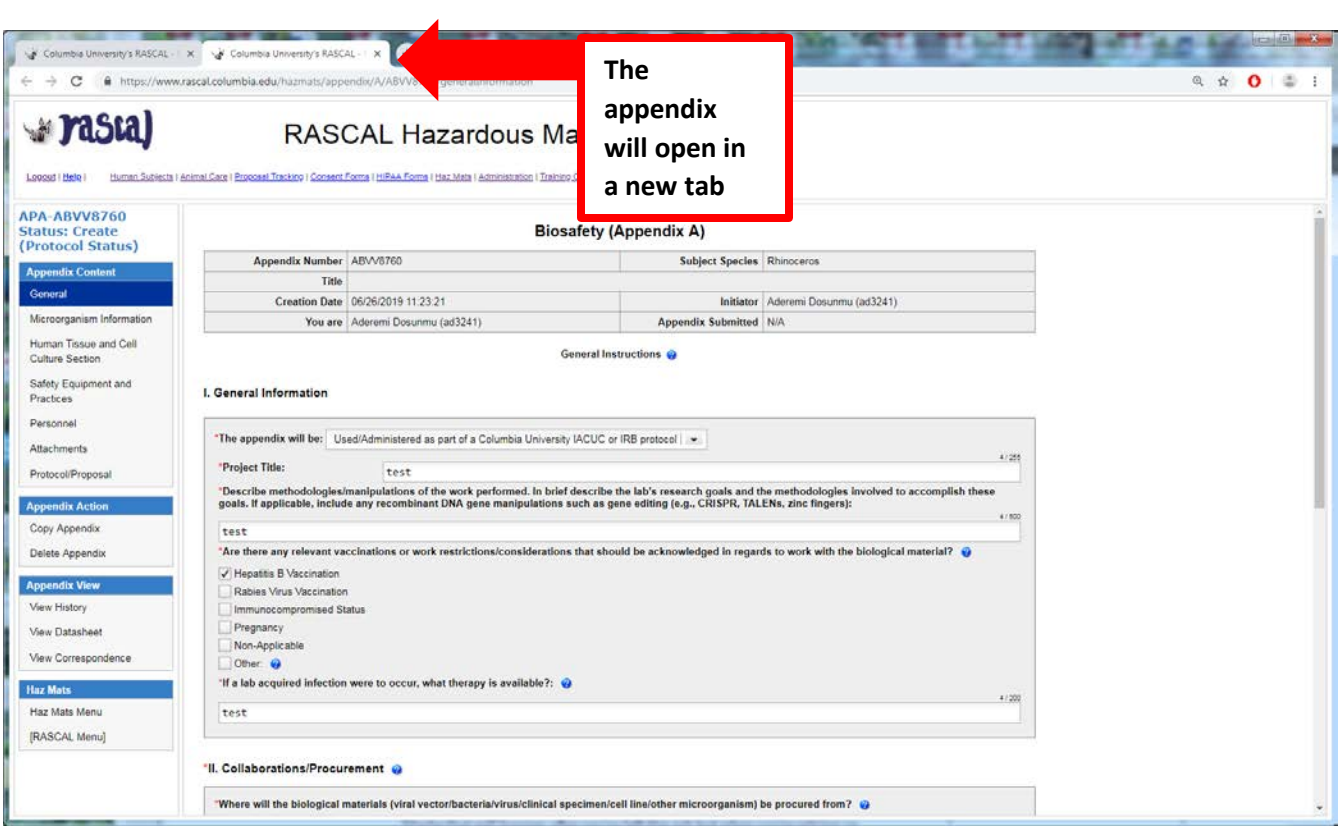

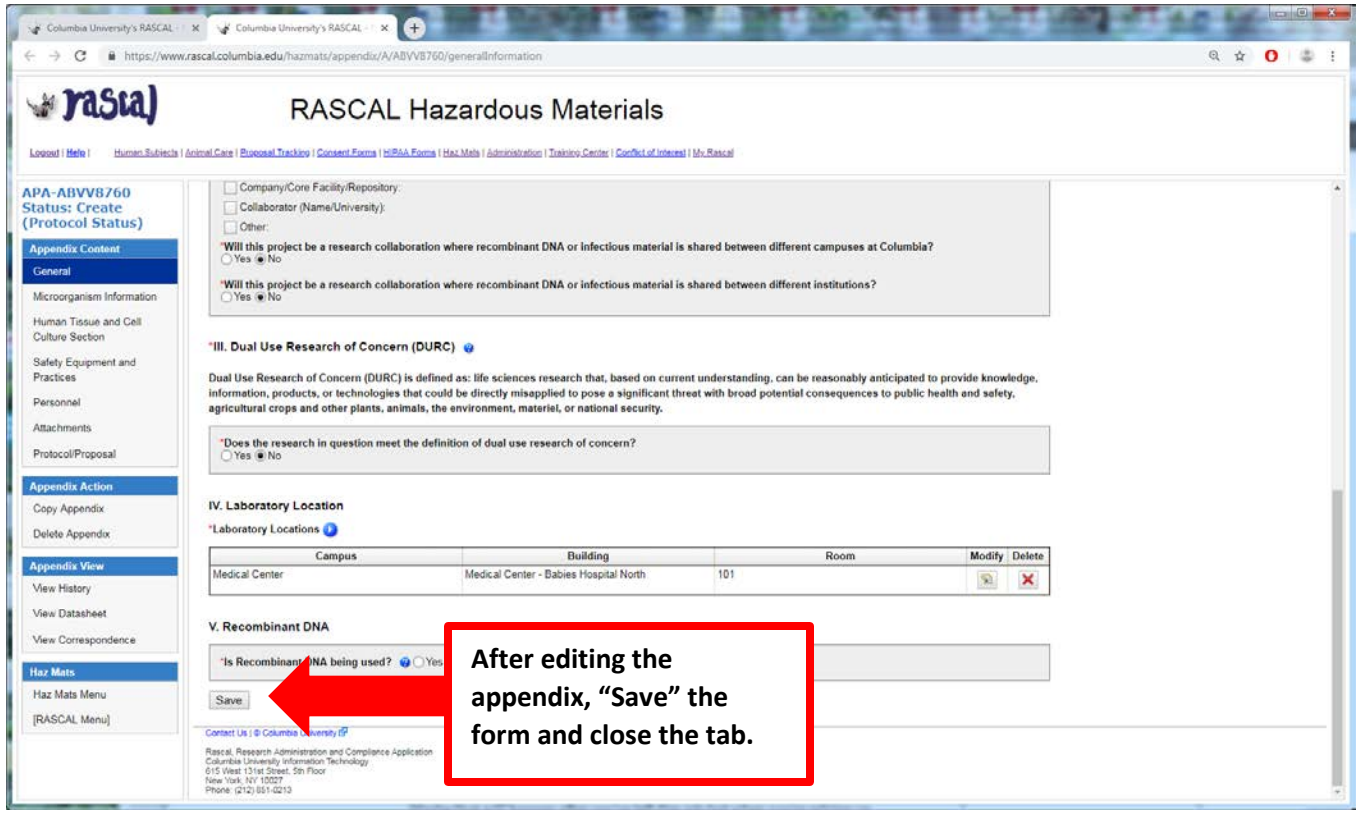

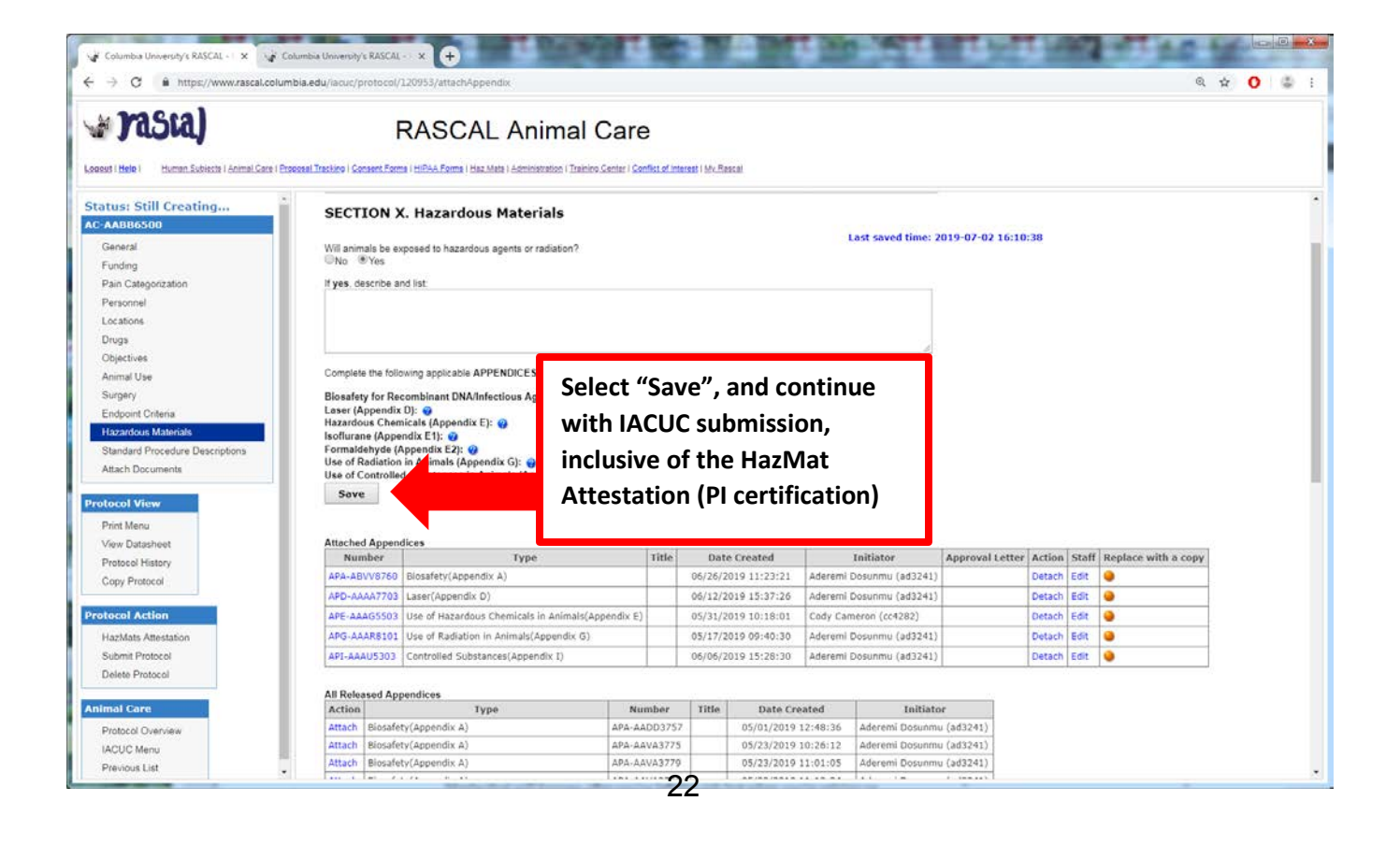

y rasta) RASCAL Animal Care .<br>Set Traduco I Ganaeri Farma I Isičnih Farma I Isaa Mata I namnostraten i Trainck Center I Gonfiet of Intenset I Mc Rasca .<br>Leagul Theat L. Huma **Status: Still Creating..** Information Message AC-AAAYZ455 Because this protocol has indicated the use of hazardous materials or other potentially infectious materials, the PI must complete an atte .<br>tation of compliance to proper procedures. Please complete the attestation by clicking on the button below dix Attestation: BKA : Complete HazMats mean, and the material in the state of edilines and one of the summate that the matter is the file of the matter of the state of the matter of the matter is the matter of the matter of the matter of the matter of the matte Attestation before protocol submission Appendix E1 : examples and device used in conjunction with the protocol, including, but not limited to chemical form boods, are currently defined and properly mantaines.<br>• Manageable Schill and a scheme and boods are reasonable to the s se. Chemical spils must be cleaned up HazMats Aftesta<br>Submit Protocol Delete Protocol imal Care HE CERTIFY button only ONCE to complete attestation **IACUC** Menu  $[{\color{blue}\textsf{C}anco}]\text{ }[\text{CERTIFY}]$ Previous List Contact Us I @ Columbia University (P

y rasta)

**RASCAL Animal Care** 

.<br>aanst Emma I Hilfann Emma I Had Mats I Autoiniumikus I Traision Santán I Gordhui ad Inlated I My Basso .<br>Joseph F. Herke F. H. Human, Buthlesta T. Animiri, Cana T. Phon

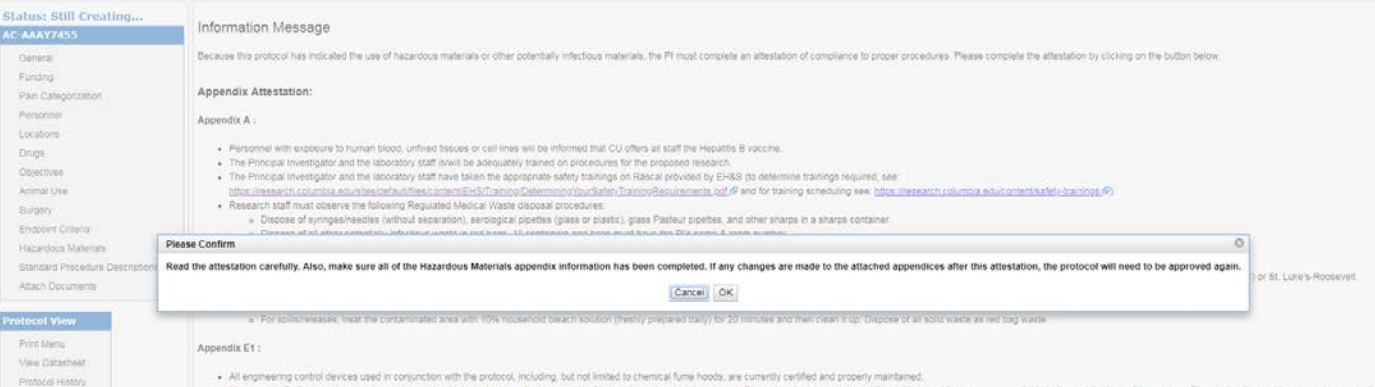

a rasta)

#### **RASCAL Animal Care**

Looput (Mete) // Human Subrata I Annue Care I Thospael Trading / Consent Forms (HANA Forms I Had I Administration) Themps Center / Control of Internal Fifth Mason

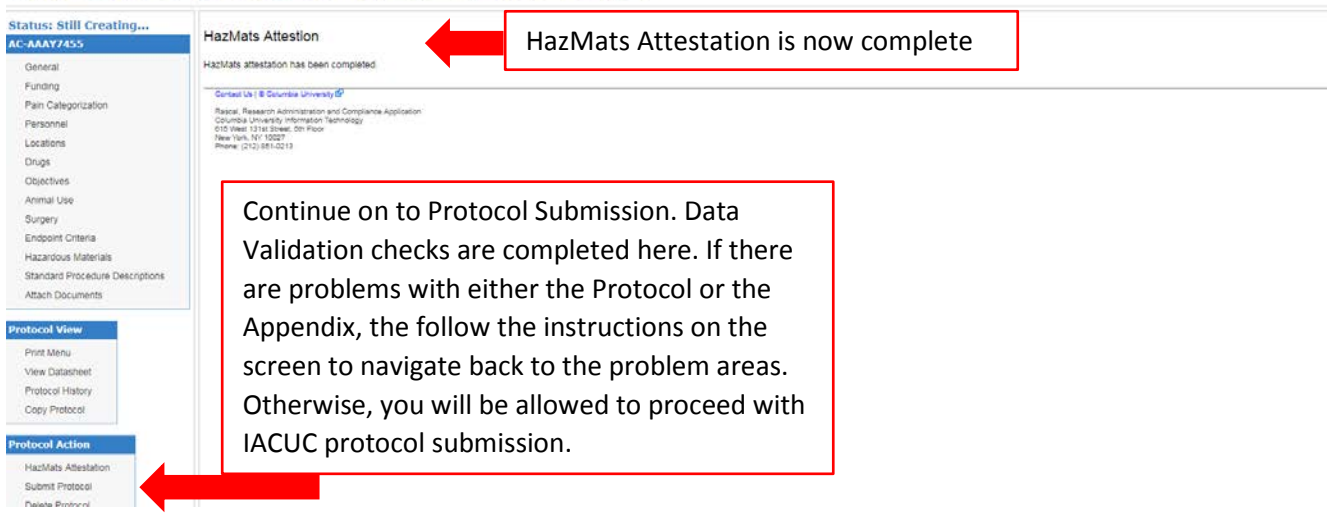

**Researcher Profile Page:** Information can be auto-populated to your Appendix.

**Instructions**: On the HazMats Page click on "Researcher Profile.

Haz M

A new page will open where Lab locations, Assets (Biosafety Cabinets, Fume Hoods, and Lasers), RAM permit Number, and Controlled Substance License can be added. When creating a new Appendix this information will auto-populate to the form.

**Note**: Researcher is responsible to occasionally check-in and update this information. So if the lab moves or obtains new engineering control certification dates, go into the Research Profile Page to update the information here so information in the Appendix will be accurate.<br> $\begin{bmatrix} 1 & 1 \\ 1 & 1 \end{bmatrix}$ 

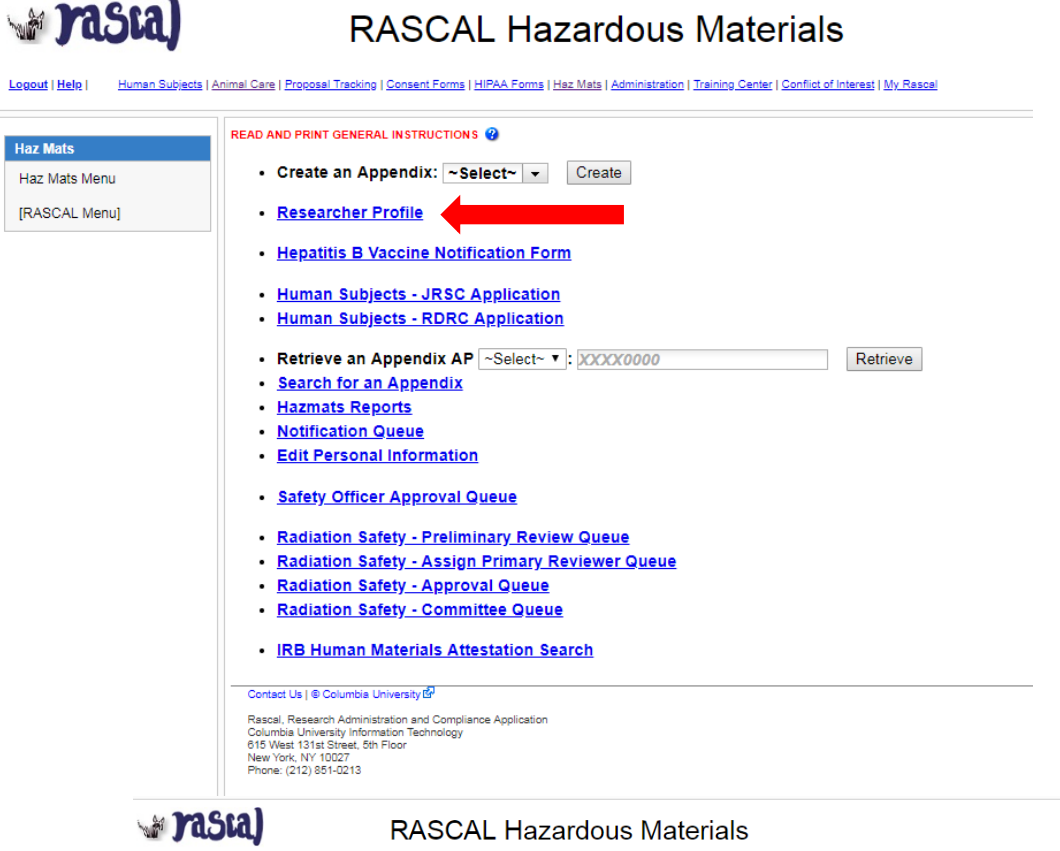

Logout | Help | Human Subjects | Animal Care | Proposal Tracking | Consent Forms | HIPAA Forms | Haz Mats | Administration | Training Center | Conflict of Interest | My Rascal

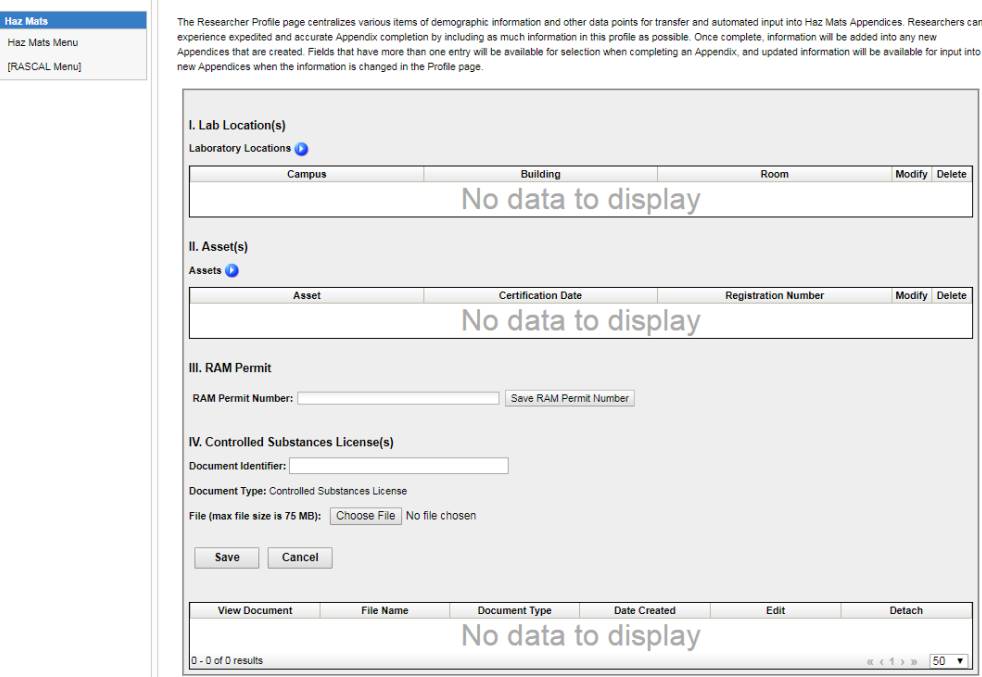